#### **BAB 3**

### **PELAKSANAAN KERJA MAGANG**

#### **3.1 Kedudukan dan Koordinasi**

Dalam pelaksanaan kerja magang di PT. Propan Raya, penulis memegang posisi sebagai *Employee Information System Officer* (EIS Officer) di divisi CEM, dengan supervisi Bapak Vincent selaku *Unit Head* dan juga Ibu Novita Laelasari selaku *Performance Control Officer*. Bapak Vincent, dibantu juga oleh *system analyst* memberikan informasi dan bimbingan tentang bagaimana alur dari sistem seharusnya dibuat.

#### **3.2 Tugas yang Dilakukan**

Selama pelaksanaan kerja magang, tugas serta tanggung jawab yang diberikan adalah sebagai berikut:

- 1) Merancang struktur *database* yang baru untuk digunakan pada *web*
- 2) Merancang sistem penjadwalan pada *web* yang dibuat.
- 3) Merancang dan membangun fitur autentikasi user untuk web yang dibuat.
- 4) Berkolaborasi dengan anggota tim untuk menemukan desain sistem terbaik yang akan diimplementasikan pada *web*.

## **3.3 Uraian Pelaksanaan**

## **3.3.1 Proses Pelaksanaan**

Kerja magang dilaksanakan selama 3 (tiga) bulan atau 9 minggu dengan timeline kerja sebagai berikut.

| <b>Minggu Ke</b> | Pekerjaan yang Dilakukan                                                                                                    |
|------------------|----------------------------------------------------------------------------------------------------|
| 1                | Perkenalan tim. Deskripsi<br>perancangan<br>program<br>yang<br>diperlukan. Desain <i>flowchart</i> .                                                      |
| $\overline{2}$   | Presentasi <i>flowchart</i> . Deskripsi fitur program. Penetapan<br><i>platform</i> yang digunakan.                                                       |
| 3                | Perancangan dan pembangunan <i>database</i><br>sistem<br>serta<br>autentikasi <i>user</i> pada program.                                                   |
| $\overline{4}$   | Perancangan dan pembangunan fitur manajemen <i>user</i> dan <i>user</i><br>interface untuk input master data pada role admin.                             |
| 5                | Pengujian fitur pada role admin, penanganan bugs, input master<br>data.                                                                                   |
| 6                | Perancangan dan pembangunan User Interface untuk role<br>supervisor. Perancangan dan pembangunan fitur add worker                                         |
| 7                | Implementasi sistem penjadwalan pada fitur add assignment<br>untuk supervisor. Rancang bangun fitur pengisian tugas dan<br>upload foto untuk role worker. |
| 8                | Pengujian program untuk pencarian bugs. Perancanganan dan<br>pembangunan mode passive dan active pada role supervisor.                                    |
| 9                | Perancangan dan pembangunan sistem penilaian.<br><i>Testing</i><br>program dan <i>hosting</i> .                                                           |

Tabel 3.1 Jadwal Kerja Magang

Berkaitan dengan kasus *Covid-19* yang ada, pekerjaan dikerjakan di rumah dengan pertemuan setiap minggunya minimal 1 (satu) kali tergantung dengan kebutuhan. Minggu pertama magang diawali dengan pertemuan ditempat untuk perkenalan dengan anggota tim kerja sekaligus membahas mengenai deskripsi permasalahan yang ada di lapangan. Pada minggu tersebut tugas pertama yang diberikan adalah membuat *flowchart* untuk dapat melihat secara garis besar bagaimana program yang dibuat nantinya akan berjalan. Pada minggu kedua, dilakukan pertemuan ditempat untuk mempresentasikan *flowchart* yang dibuat agar dapat dilakukan *review* oleh *system analyst*. Pada minggu kedua ini juga, ditetapkan bahwa program akan dibuat dalam bentuk *web* dengan Laravel sebagai *framework* yang digunakan.

Laravel merupakan *open source web framework* yang sudah biasa digunakan untuk proses perancangan aplikasi *web* dengan PHP sebagai bahasa pemrograman yang digunakan pada *framework* tersebut. Sistem manajemen *database* yang digunakan yaitu MySQL dan dapat diakses menggunakan phpMyAdmin. *Database* digunakan untuk menyimpan *user data* sekaligus deskripsi tempat dan *item* pada ruangan terkait sistem *checklist* kebersihan ruangan yang ada sebelumnya.

Sistem *checklist* kebersihan ruangan ini sendiri juga akan dikembangankan dari sistem sebelumnya dengan menerapkan sistem penilaian pekerja untuk tidak hanya melakukan *monitoring* terhadap kebersihan ruangan, namun juga performa dari pekerja dalam melakukan tugasnya di lapangan. Alur dan fitur program secara ringkas dapat dilihat pada gambar 3.1 yang merupakan gambar *flowchart* dari sistem yang dibuat secara keseluruhan.

# **3.3.2 Perancangan Sistem**

# **A. Flowchart**

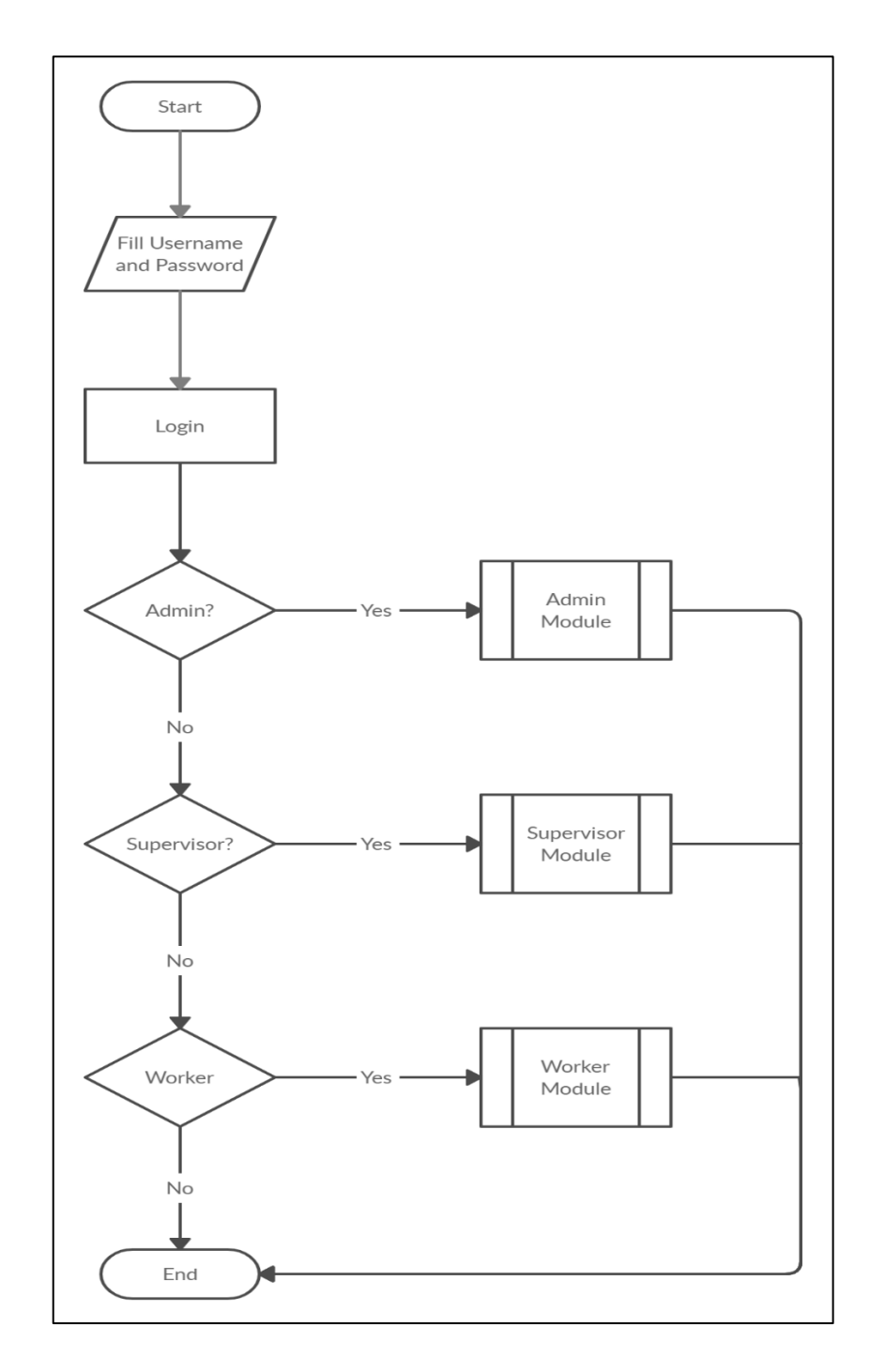

Gambar 1.1 *Flowchart* sistem *checklist* kebersihan ruangan

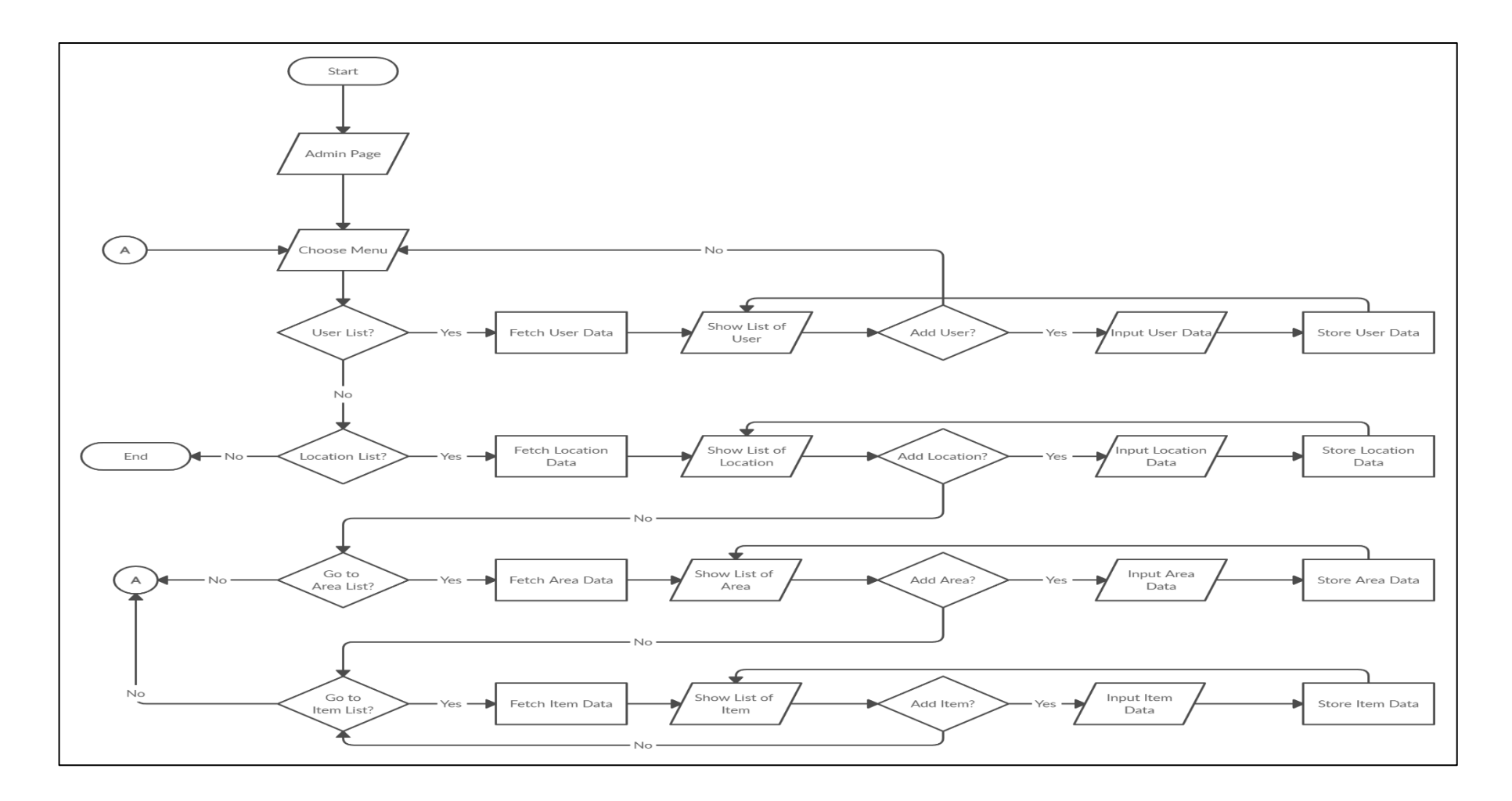

2Gambar 3.2 *Flowchart* Admin *Module*

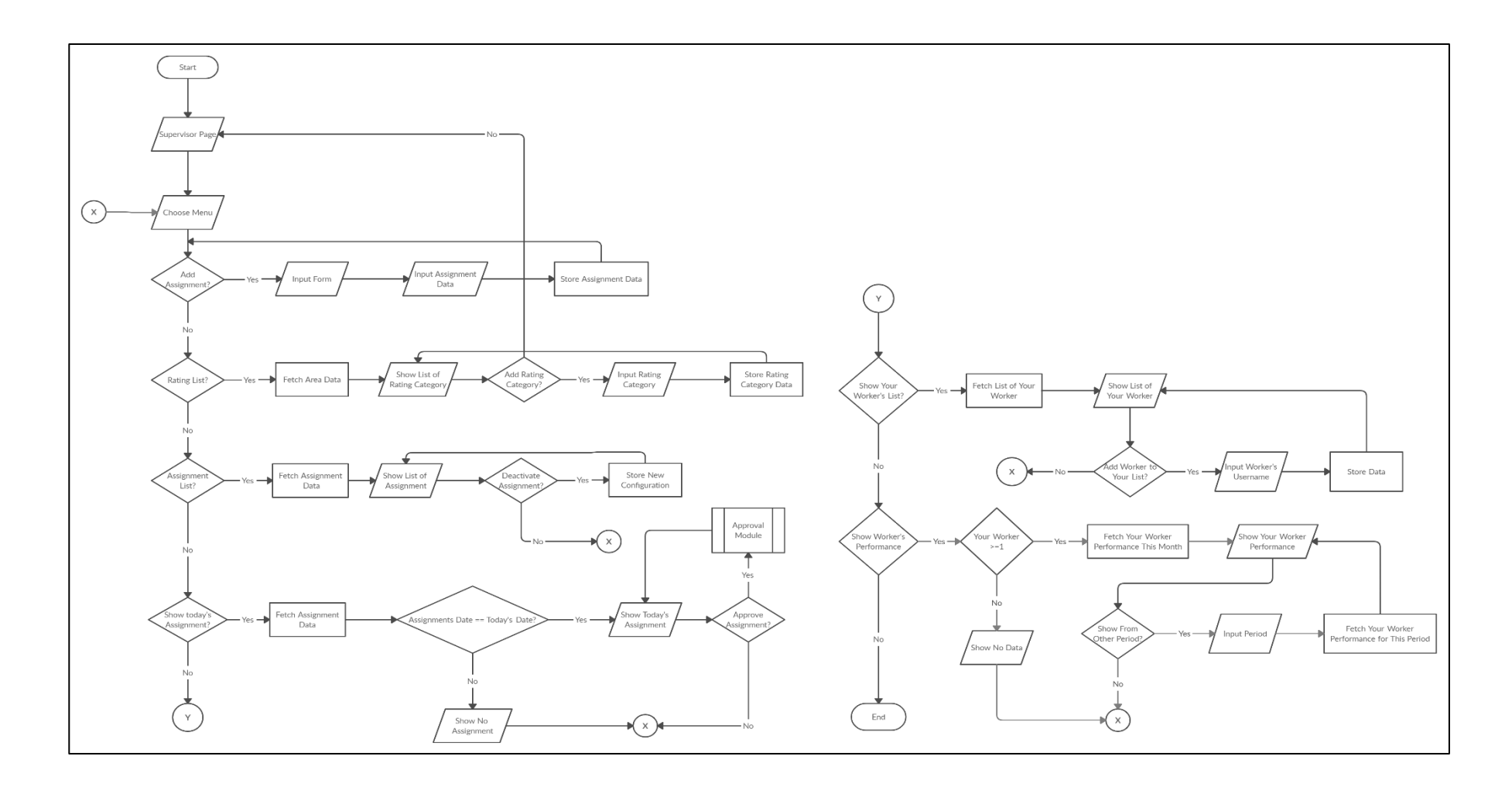

3Gambar 3.3 *Flowchart* Supervisor *Module*

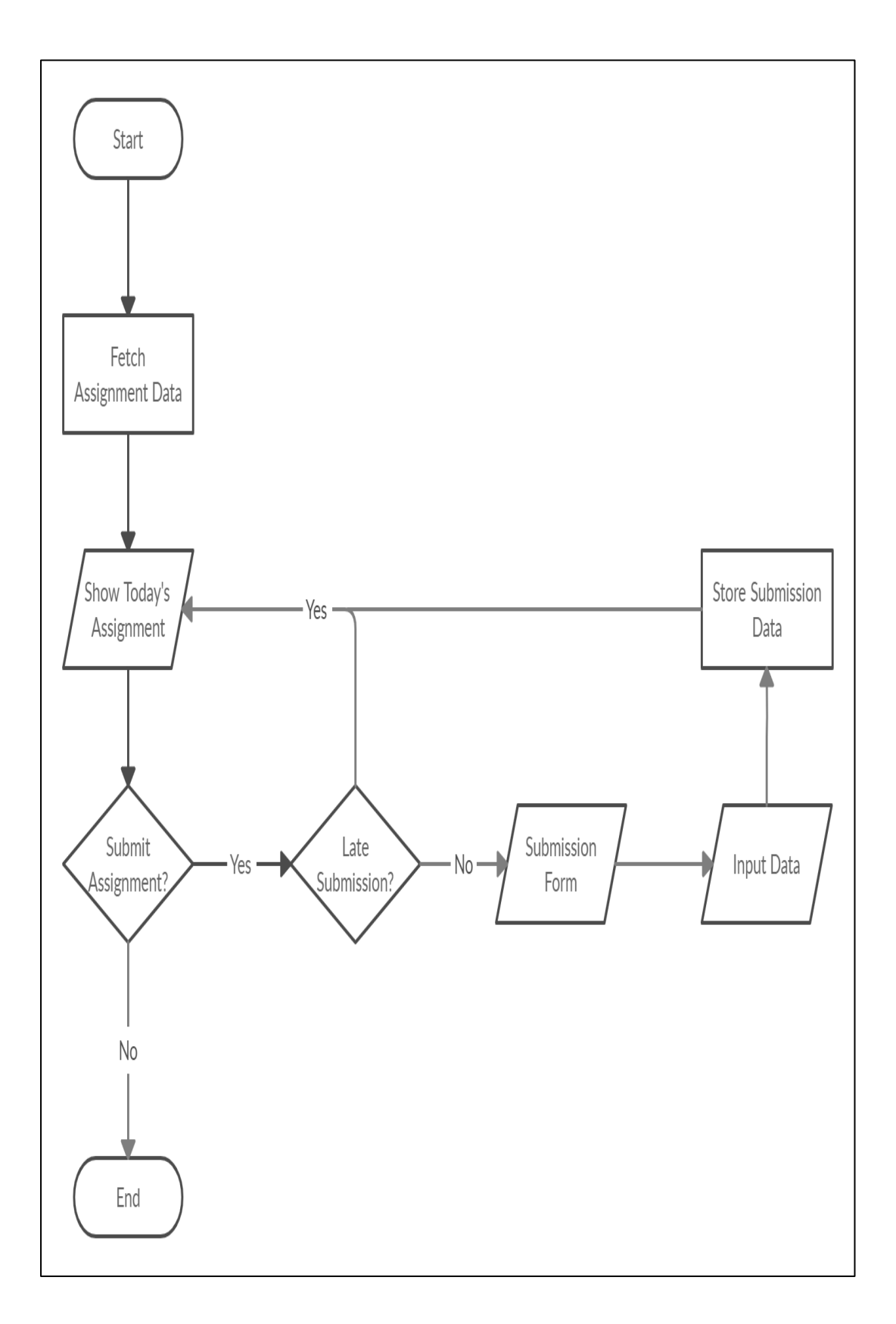

4Gambar 3.4 *Flowchart Worker Module*

### **B. Relasi Antar Entitas**

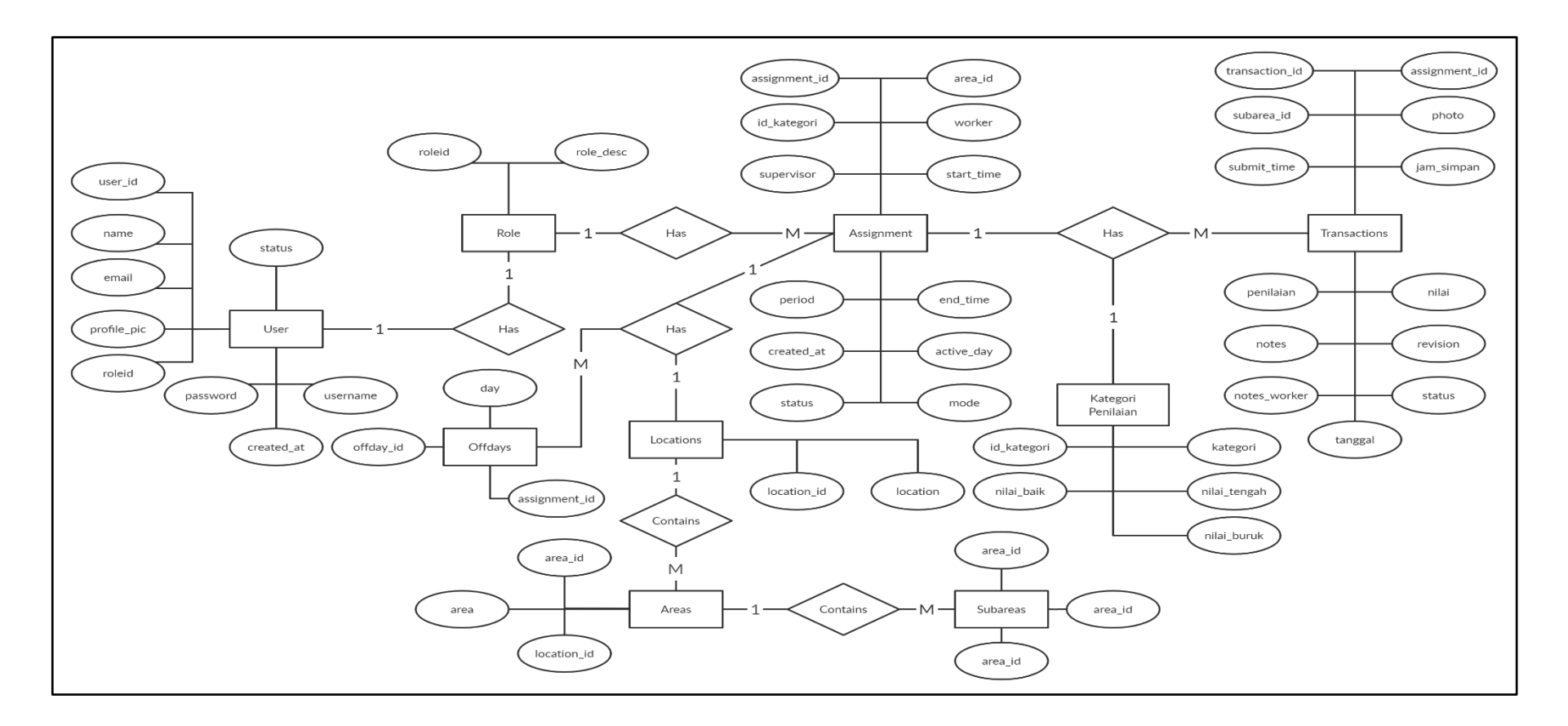

5Gambar 3.5 Diagram Antar Entitas

Gambar 3.5 merupakan relasi antar entitas yang ada pada sistem. Setiap *user*  memiliki tepat satu *role* yang menunjukkan peran dan tugas mereka dalam sistem tersebut. Setiap *role* setidaknya memiliki minimal satu tugas. Penugasan dibuat oleh *user* dengan *role* supervisor dan tugas akan dikerjakan oleh *user* dengan *role worker*. Setiap tugas atau *assignment* memilki setidaknya satu hari libur atau disebut juga dengan *offday*. Setiap tugas atau *assignment* ditunjukkan hanya untuk satu lokasi tertentu saja.

Di dalam satu lokasi atau *locations* terdapat banyak area. Pada suatu area dibagi lagi menjadi beberapa subbagian atau *subareas* yang menjadi fokus utama dari tugas. Setiap tugas memiliki tabel yang terpisah untuk menyimpan data transaksi dari tugas tersebut. Satu tugas atau *assignment* memiliki setidaknya satu atau lebih transaksi di dalamnya. Tabel transaksi inilah yang menyimpan data utama dari tugas seperti nilai, foto, serta status selesai atau tidaknya suatu tugas.

### **C. Diagram Tabel Basis Data**

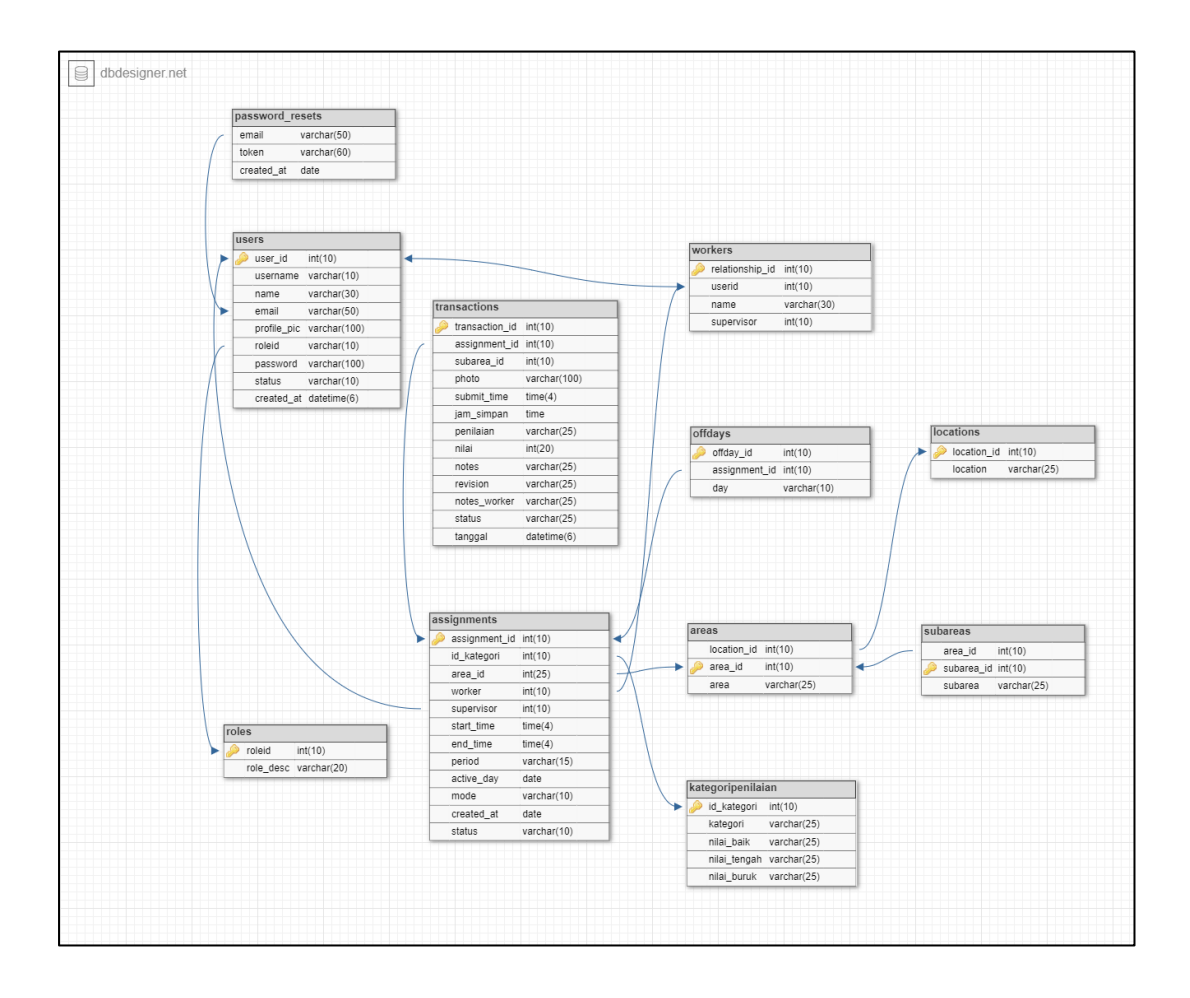

6Gambar 3.6 Diagram Tabel Basis Data

Gambar 3.6 merupakan relasi antar tabel dari tabel *database* yang digunakan untuk membangun *website* dari sistem yang dibuat. Setiap *user* yang terdaftar disimpan pada tabel *users* dengan masing-masing deskripsi rolenya disimpan pada tabel *roles*. Untuk data tugas yang harus dikerjakan setiap harinya disimpan pada tabel *assignments.* Masing-masing tugas terbagi menjadi beberapa bagian sederhana yang disimpan dalam tabel *transactions.* Data pada tabel *transactions* setiap harinya diperbarui sesuai dengan jadwal yang tertera pada masing-masing tugas pada tabel *assignments*.

# **D. Struktur Tabel**

Database yang digunakan menggunakan MySQL. Berikut merupakan struktur dari tabel-tabel yang digunakan.

Tabel : users

Fungsi : untuk menyimpan data *user* yang terdaftar pada sistem

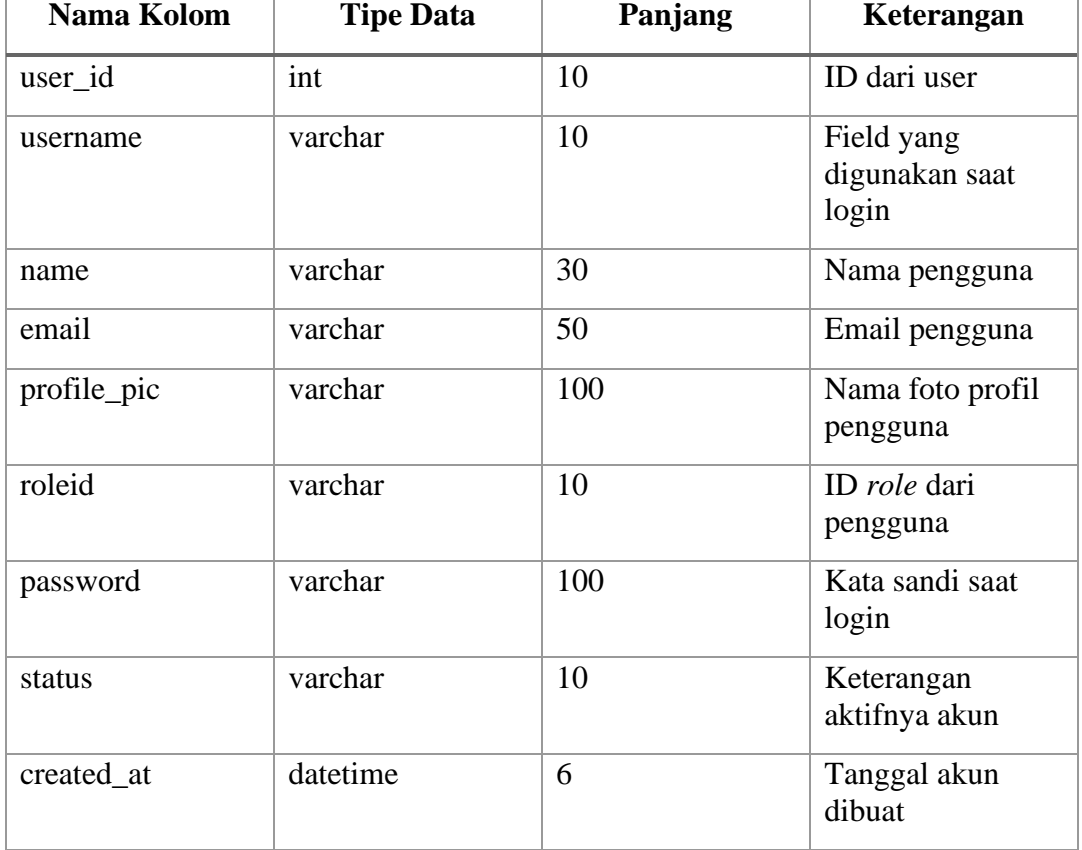

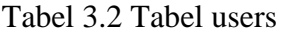

## Tabel : password\_resets

Fungsi : untuk menyimpan token saat menggunakan fitur *forgot password*

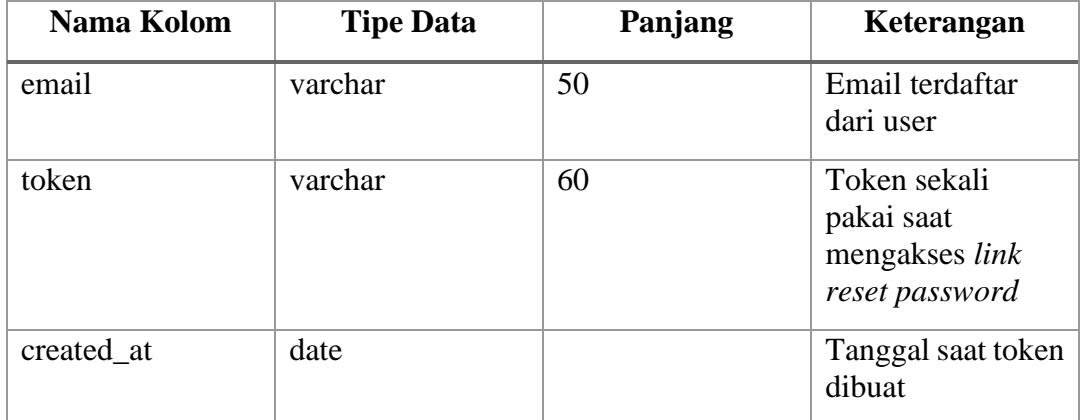

Tabel 3.3 Tabel password\_resets

Tabel : roles

Fungsi : menyimpan deskripsi *role* atau jabatan pengguna pada sistem

Tabel 3.4 Tabel roles

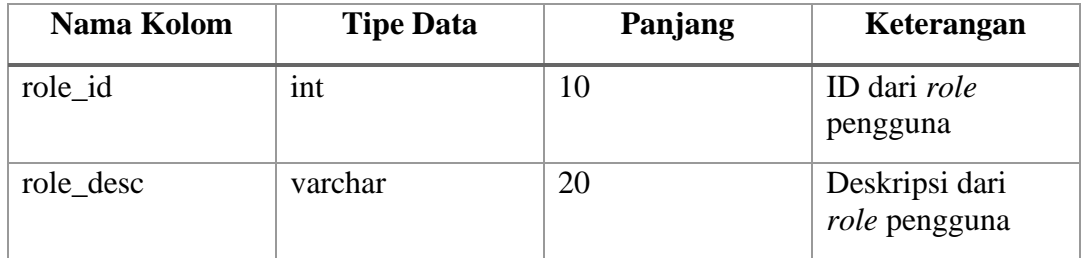

### Tabel : workers

Fungsi : menyimpan *relationship* antara *role worker* dengan supervisor

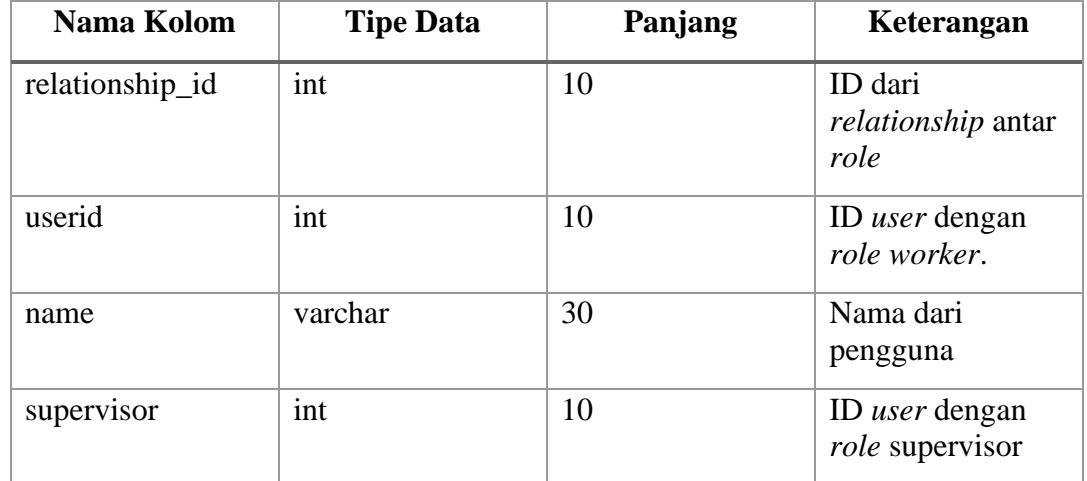

# Tabel 3.5 Tabel workers

Tabel : locations

# Fungsi : menyimpan daftar lokasi dari area

# Tabel 3.6 Tabel locations

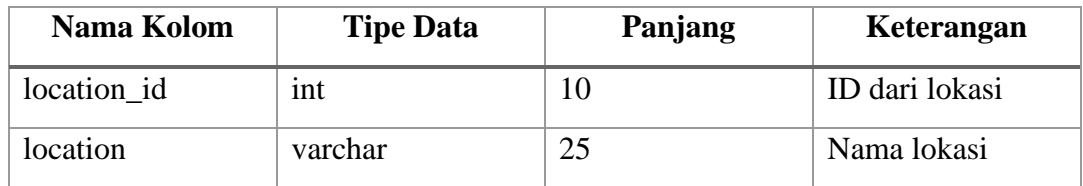

Tabel : areas

Fungsi : menyimpan area yang ada pada lokasi

# Tabel 3.7 Tabel areas

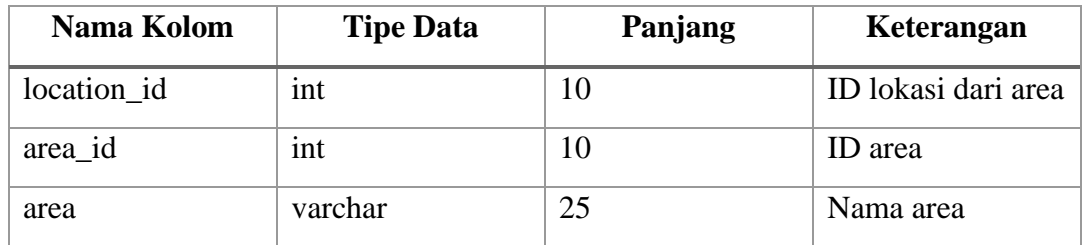

Tabel : subareas

Fungsi : bagian-bagian yang ada pada area

# Tabel 3.8 Tabel subareas

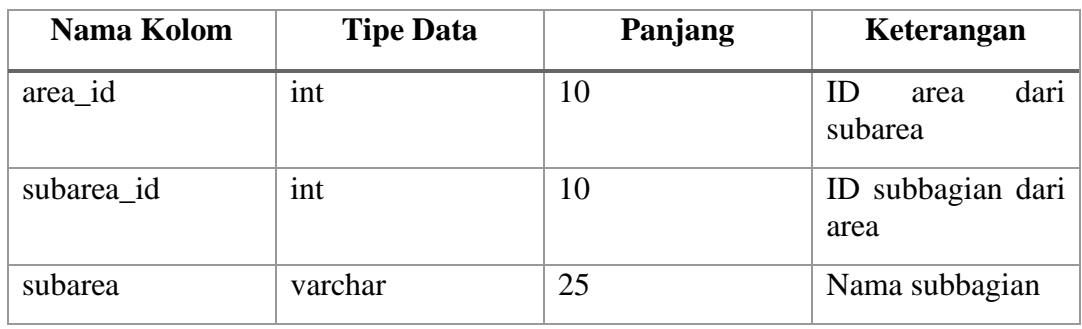

# Tabel : assignments

# Fungsi : menyimpan daftar tugas yang harus dikerjakan

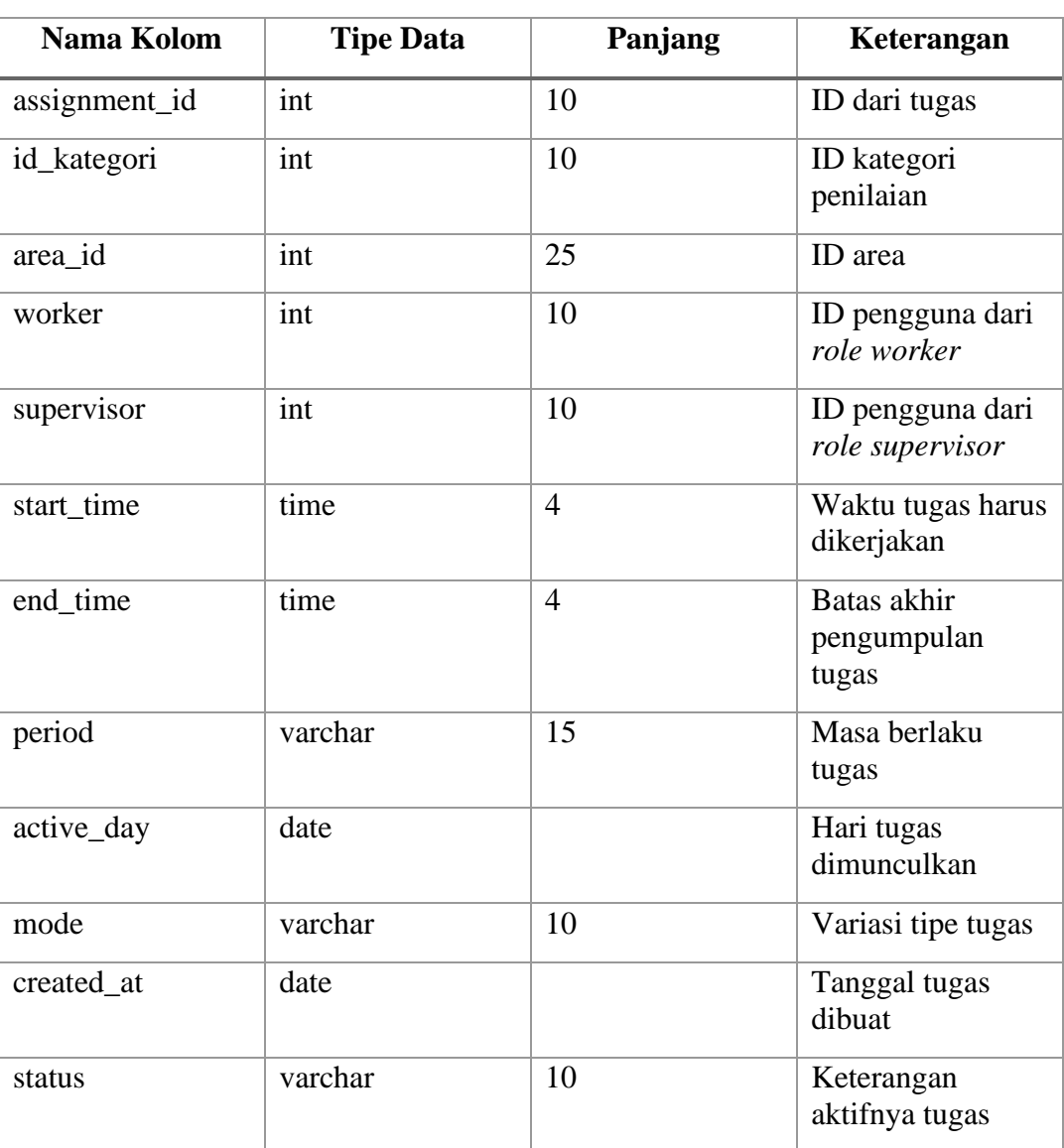

# Tabel 3.9 Tabel assignments

# Tabel : transactions

# Fungsi : menyimpan data transaksi dari tugas

# Tabel 3.10 Tabel transactions

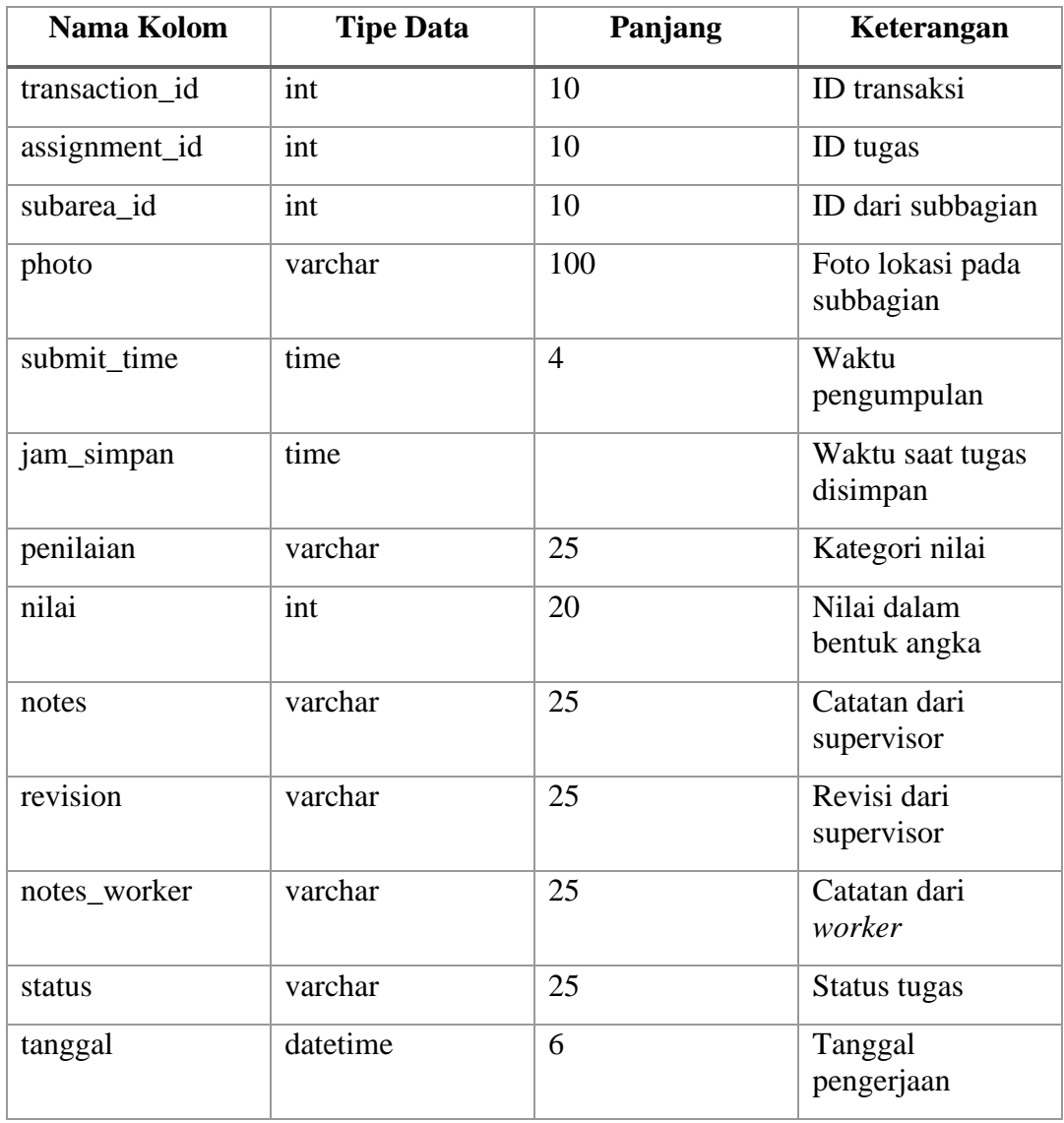

# Tabel : offdays

Fungsi : menyimpan waktu libur dari tugas

# Tabel 3.11 Tabel offdays

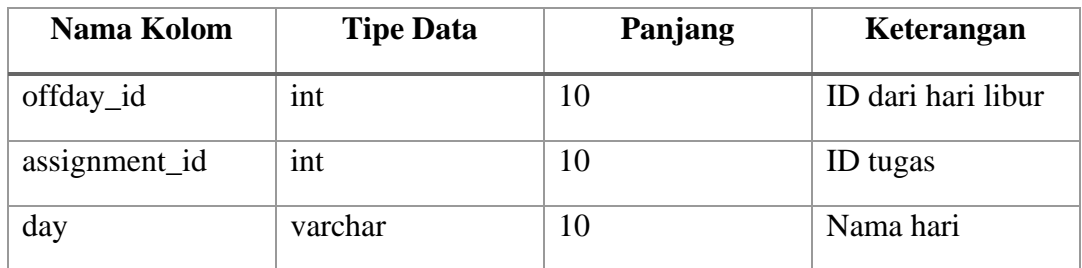

Tabel : kategoripenilaian

Fungsi : menyimpan kategori penilaian dari tugas

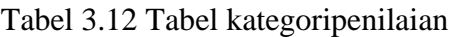

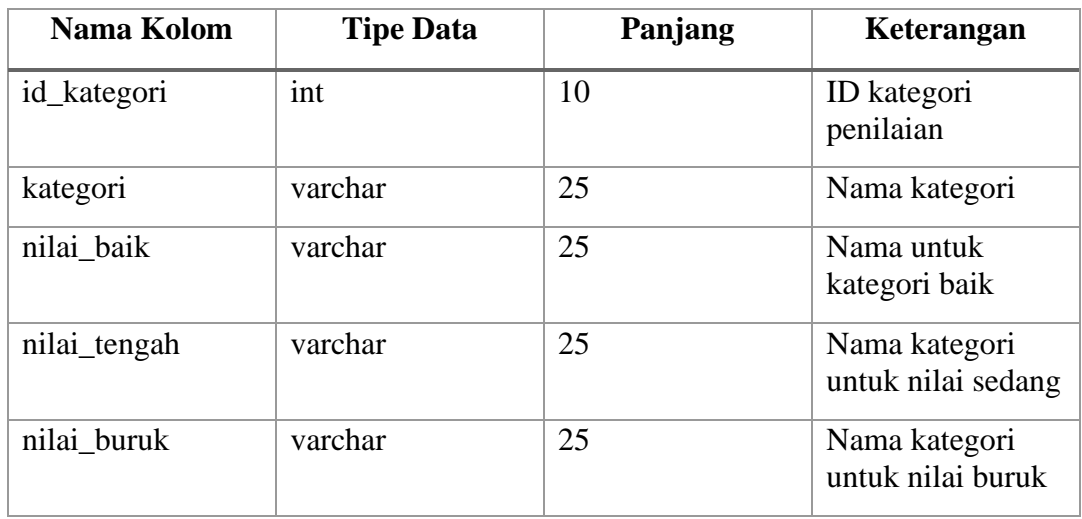

#### **3.3.3 Implementasi**

Sebelum masuk pada proses pembuatan serta penilaian pada tugas. Admin terlebih dahulu harus memasukkan data utama yang akan digunakan dalam pembuatan tugas. Data tersebut diantaranya adalah data lokasi, area, subbagian dari area, dan juga *user* atau pengguna. *Website* tidak digunakan untuk publik dan hanya untuk kepentingan perusahaan dan karenanya tidak ada fitur *register* atau daftar *user* baru. Pengguna harus didaftarkan melalui admin. Halaman program dapat dilihat pada gambar 3.7 sampai dengan gambar 3.40.

1. Halaman *login*

Halaman ini digunakan oleh *user* untuk masuk kedalam *website* sekaligus menentukan tampilan yang akan ditampilkan oleh *web* berdasarkan *role* yang terdaftar pada *username* yang dimasukkan. Formulir halaman login dapat dilihat pada gambar 3.7

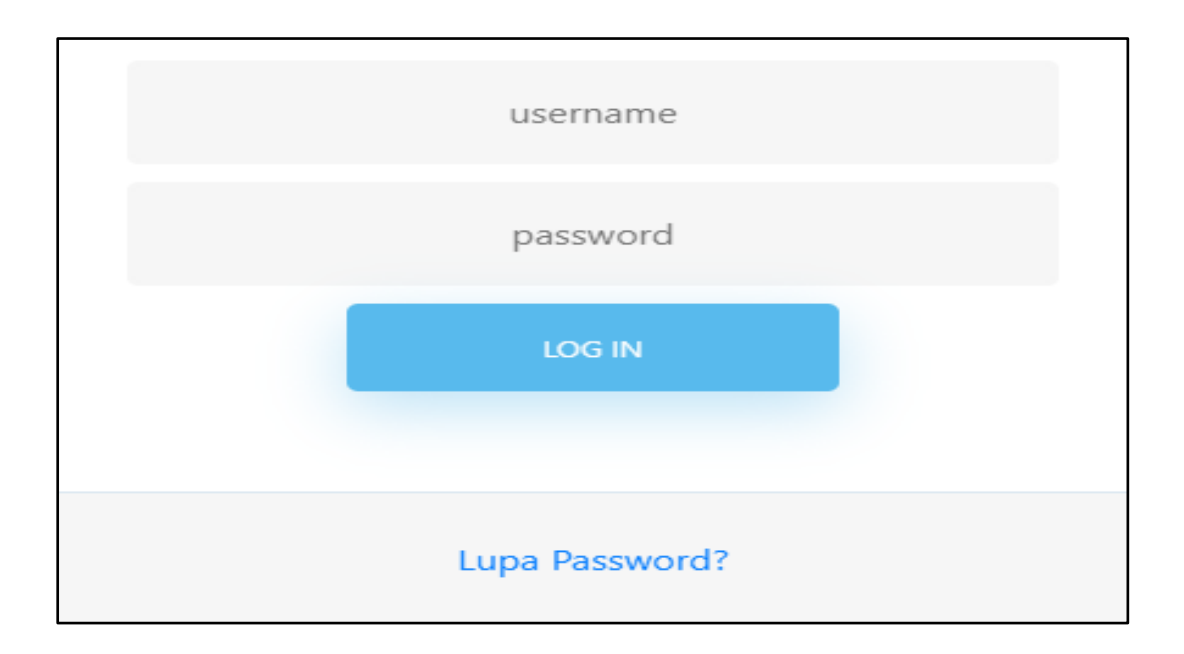

7Gambar 3.7 Formulir halaman *login*

### 2. Halaman daftar pengguna

Pada gambar 3.8 terdapat halaman yang berisi daftar dari *user* atau pengguna yang ada pada sistem baik itu supervisor atau *worker*. Terdapat tombol tambah di atas yang berfungsi untuk mendaftarkan *user* baru apabila diperlukan. Tombol *edit* akan mengarah pada halaman edit pengguna yang berfungsi untuk mengubah data dari *user* yang dituju. Menekan tombol "hapus" akan menghapus *user* dari sistem. Tidak ada halaman khusus untuk menghapus *user*. *User* yang dapat dihapus hanyalah *user* yang tidak memiliki data transaksi apapun pada sistem.

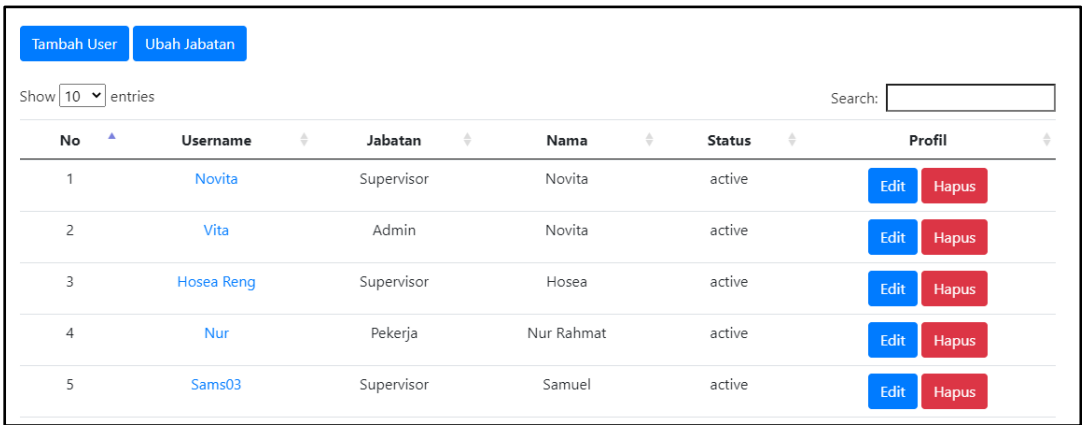

### 8Gambar 3.8 Halaman daftar pengguna

### 3. Halaman pendaftaran pengguna

Dengan menekan tombol "Tambah User", *website* akan mengarahkan halaman untuk mendaftarkan *user* baru dengan mengisi formulir identitas yang ada. Setelah itu, pengguna baru akan langsung tampil pada halaman daftar pengguna. Gambar 3.9 menampilkan halaman pendaftaran pengguna.

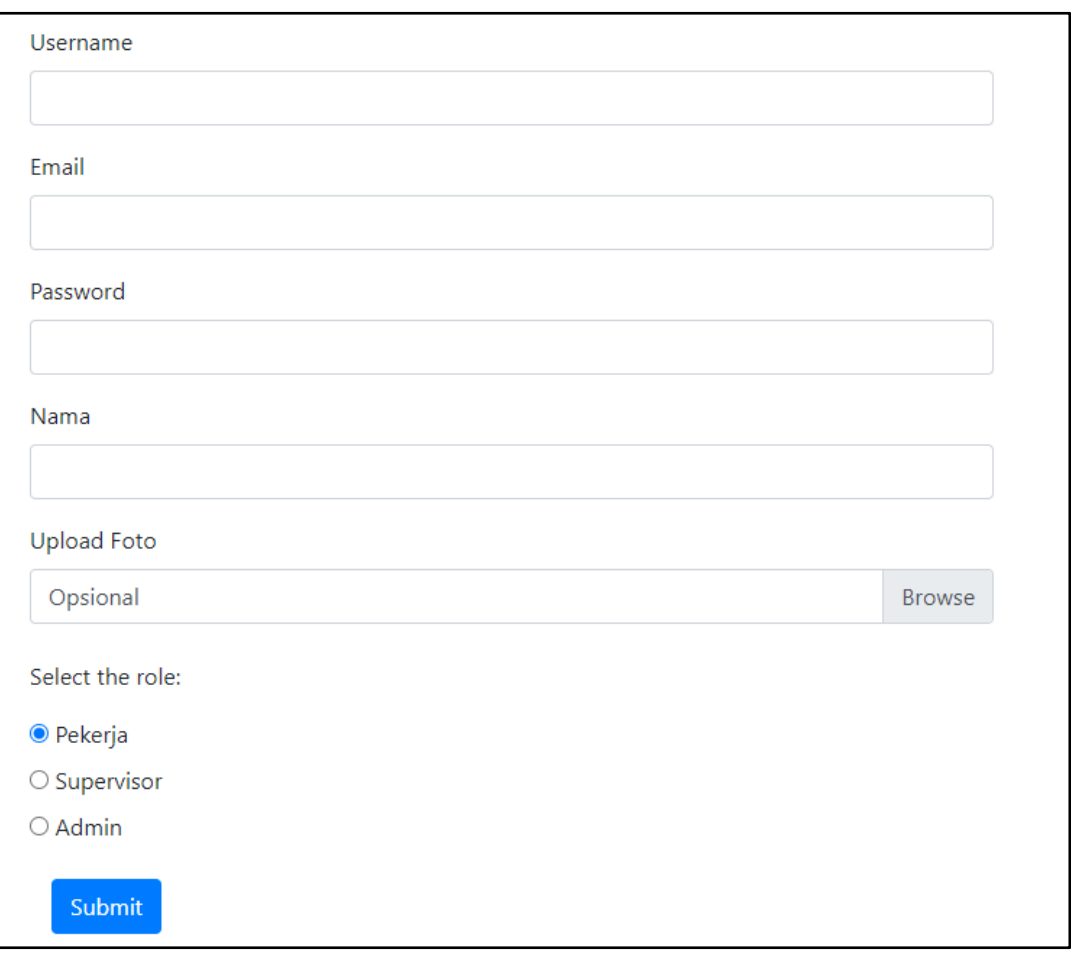

9Gambar 3.9 Halaman pendaftaran pengguna

# 4. Halaman edit pengguna

Dengan menekan tombol "edit" yang ada pada halaman daftar pengguna pada gambar 3.8, *website* akan diarahkan pada halaman edit pengguna. Sama halnya seperti mendaftarkan pengguna baru, halaman edit berisi formulir identitas *user* yang dapat diganti sesuai kebutuhan. Halaman edit pengguna dapat dilihat pada gambar 3.10.

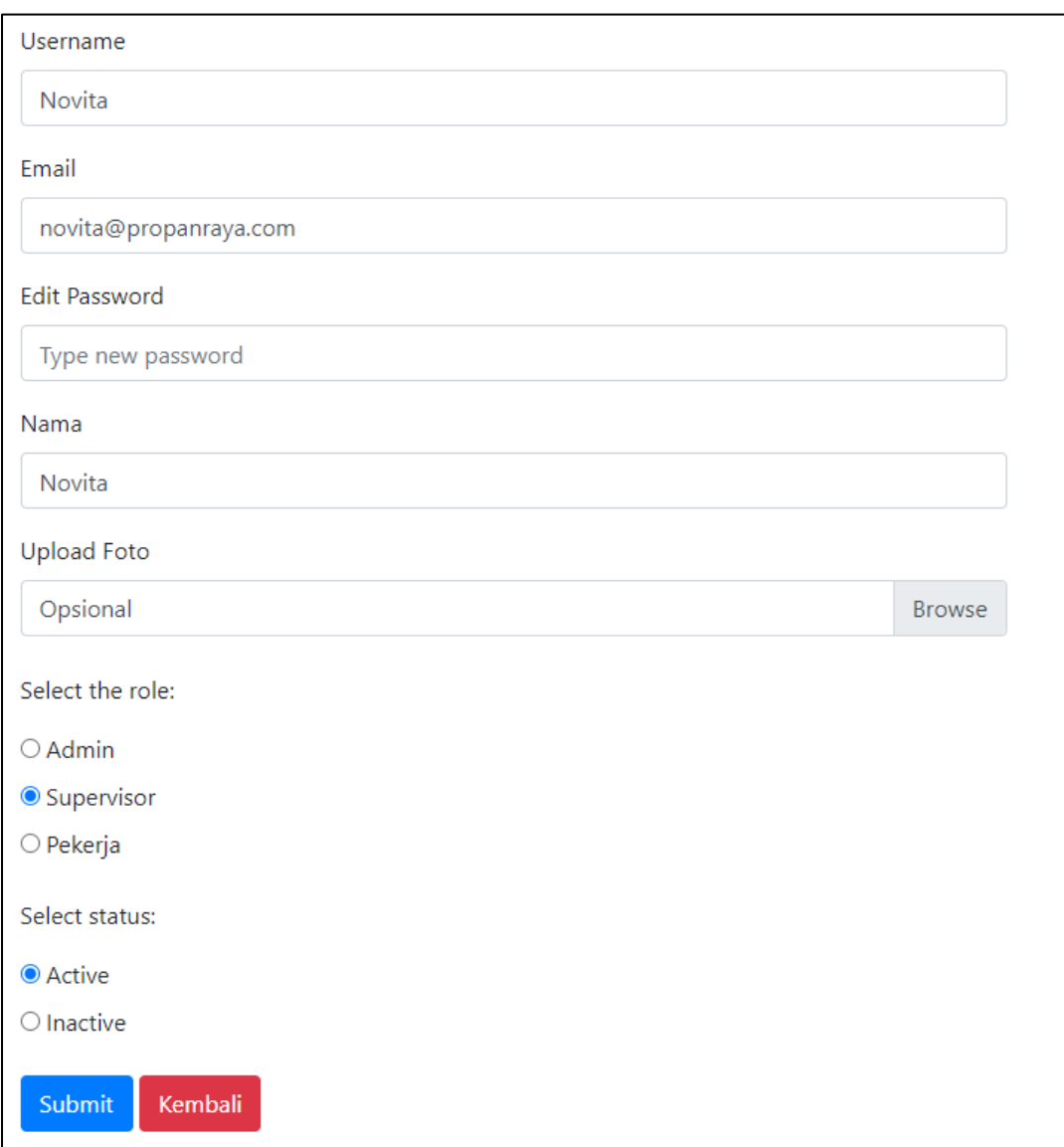

10Gambar 3.10 Halaman edit pengguna

## 5. Halaman daftar lokasi

Pada gambar 3.11, menunjukkan halaman yang berisi daftar lokasi yang ada. Sama halnya seperti *user,* terdapat tombol untuk menambahkan lokasi baru, edit, dan juga tombol untuk menghapus lokasi. Lokasi hanya dapat dihapus apabila belum memiliki data transaksi.

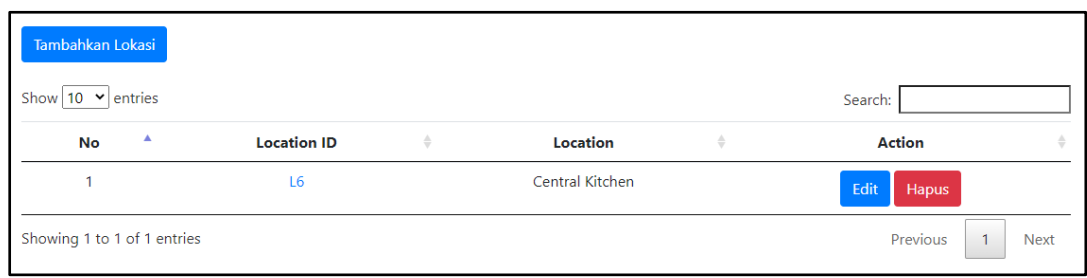

11Gambar 3.11 Halaman daftar lokasi

Dengan menekan tombol "edit", akan ditampilkan *modal* yang berisikan formulir untuk mengganti nama lokasi. ID dari lokasi tidak dapat diganti. *Modal* edit lokasi dapat dilihat pada gambar 3.12.

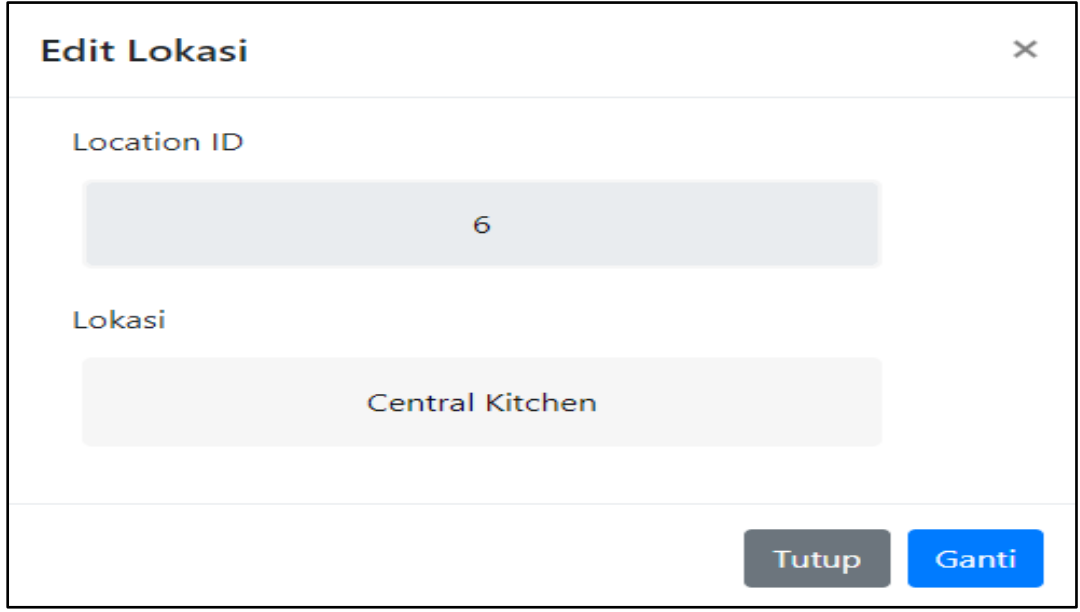

12Gambar 3.12 *Modal* edit lokasi

Dengan menekan tombol "Tambahkan Lokasi" pada halaman daftar lokasi, akan disediakan baris baru dengan *text area* yang dapat diisi dengan nama lokasi baru. ID lokasi tidak perlu diisi. Setelah mengisi nama lokasi, data dapat disimpan dengan menekan tombol "Submit" yang akan muncul ketika tombol "Tambahkan Lokasi" ditekan. Tampilan halaman ketika menambahkan lokasi dapat dilihat pada gambar 3.13.

| Tambahkan Lokasi            |   | Submit             |               |                        |               |                         |
|-----------------------------|---|--------------------|---------------|------------------------|---------------|-------------------------|
| Show $10 \times$ entries    |   |                    |               |                        |               | Search:                 |
| No                          | Α | <b>Location ID</b> | $\Rightarrow$ | Location               | $\Rightarrow$ | <b>Action</b>           |
|                             |   | L <sub>6</sub>     |               | Central Kitchen        |               | Edit<br>Hapus           |
|                             |   |                    |               | Isi nama lokasi disini |               | Hapus                   |
| Showing 1 to 1 of 1 entries |   |                    |               |                        |               | Previous<br><b>Next</b> |

13Gambar 3.13 Tampilan halaman menambahkan lokasi

### 6. Halaman detail lokasi

Halaman detail lokasi dapat diakses dengan cara menekan *link* yang ada pada kolom "Location ID" pada halaman daftar lokasi untuk melihat area pada lokasi tersebut. Memiliki tampilan yang sama seperti halaman daftar area namun hanya menampilkan area pada lokasi tertentu. Sama halnya seperti halaman daftar lokasi, terdapat tombol untuk menambahkan lokasi baru, tombol untuk edit, dan juga tombol untuk menghapus area. Halaman detail lokasi dapat dilihat pada gambar 3.14.

| Tambahkan Area<br>Show $10 \times$ entries |                    |                                                  |                             | Search:                                     |              |
|--------------------------------------------|--------------------|--------------------------------------------------|-----------------------------|---------------------------------------------|--------------|
| Δ<br><b>No</b>                             | <b>Location ID</b> | $\Rightarrow$<br>$\Rightarrow$<br><b>Area ID</b> | Area                        | $\frac{\triangle}{\nabla}$<br><b>Action</b> | $\triangleq$ |
| 1                                          | L <sub>6</sub>     | A7                                               | <b>Ruang Loading Barang</b> | Edit<br>Hapus                               |              |
| $\overline{2}$                             | L <sub>6</sub>     | A6                                               | <b>Teras Depan</b>          | Edit<br>Hapus                               |              |
| 3                                          | L <sub>6</sub>     | A <sub>8</sub>                                   | Area Locker                 | Edit<br>Hapus                               |              |
| 4                                          | L <sub>6</sub>     | A <sub>9</sub>                                   | <b>Area Packing</b>         | Edit<br>Hapus                               |              |
| 5                                          | L <sub>6</sub>     | A10                                              | Ruang Kerja                 | Edit<br>Hapus                               |              |

14Gambar 3.14 Halaman detail lokasi

Dengan menekan tombol "edit", akan ditampilkan *modal* yang berisikan formulir untuk mengganti nama area. ID dari area tidak dapat diganti. Gambar 3.15 menampilkan *modal* yang ditampilkan saat tombol "edit" ditekan.

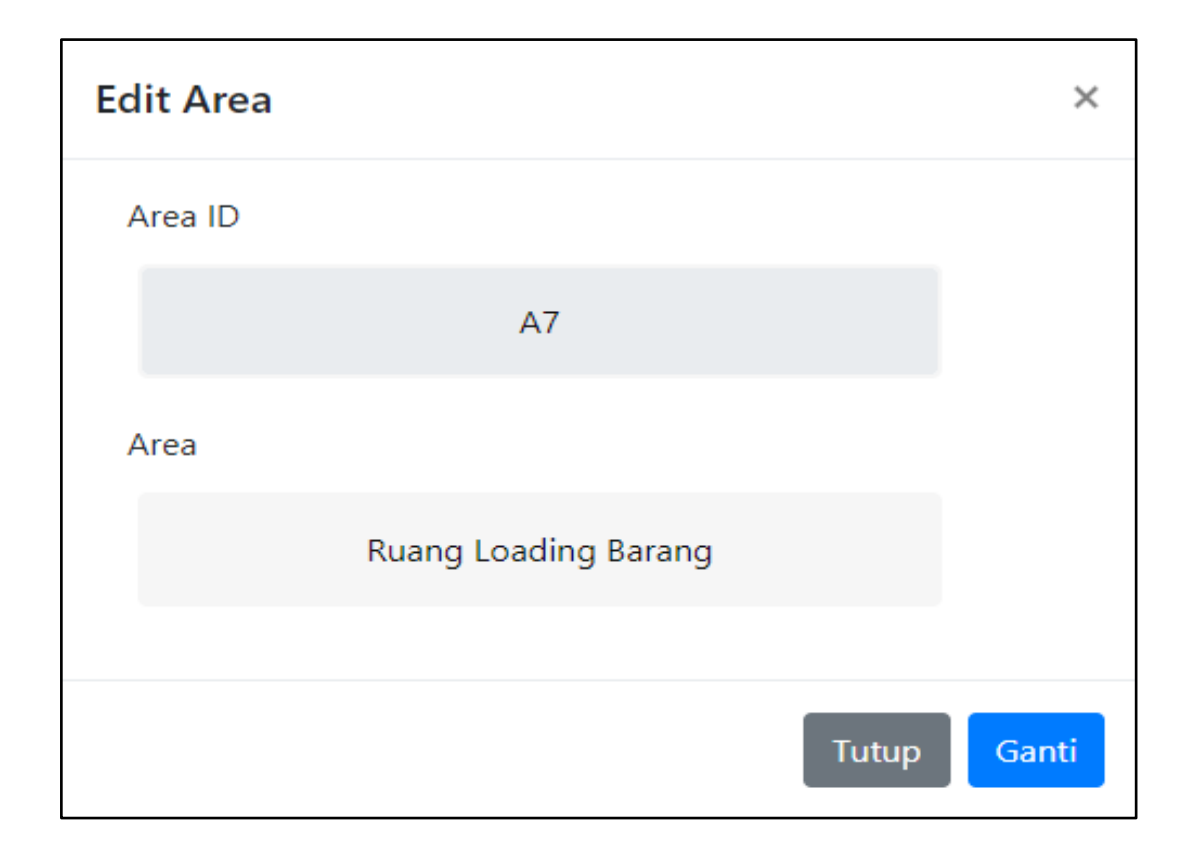

15Gambar 3.15 *Modal* edit area

Dengan menekan tombol "Tambahkan Area" pada halaman detail lokasi, akan disediakan baris baru dengan *text area* yang dapat diisi dengan nama lokasi baru. ID area tidak perlu diisi. Setelah mengisi nama area, data dapat disimpan dengan menekan tombol "Submit" yang akan muncul ketika tombol "Tambahkan Area" ditekan. Tampilan halaman ketika menambahkan area dapat dilihat pada gambar 3.16.

| Tambahkan Area                        | Submit             |                                                                                                    |                            |                                                                                              |
|---------------------------------------|--------------------|----------------------------------------------------------------------------------------------------|----------------------------|----------------------------------------------------------------------------------------------|
| Show 10 $\blacktriangleright$ entries |                    |                                                                                                    |                            | Search:                                                                                      |
| Δ<br><b>No</b>                        | <b>Location ID</b> | $\Rightarrow$<br>$\stackrel{\scriptscriptstyle\triangle}{\scriptscriptstyle \vee}$<br><b>Area ID</b> | $\frac{\Delta}{V}$<br>Area | <b>Action</b><br>$\stackrel{\scriptscriptstyle \Delta}{\scriptscriptstyle \bigtriangledown}$ |
| 1                                     | L <sub>6</sub>     | A7                                                                                                   | Ruang Loading Barang       | Hapus<br>Edit                                                                                |
| $\overline{2}$                        | L <sub>6</sub>     | <b>A6</b>                                                                                            | <b>Teras Depan</b>         | Edit<br>Hapus                                                                                |
| 3                                     | L <sub>6</sub>     | A <sub>8</sub>                                                                                       | Area Locker                | Edit<br>Hapus                                                                                |
| $\overline{4}$                        | L <sub>6</sub>     | A <sub>9</sub>                                                                                       | Area Packing               | Edit<br>Hapus                                                                                |
| 5                                     | L6                 | A10                                                                                                  | Ruang Kerja                | Edit<br>Hapus                                                                                |
| 6                                     | L6                 | A11                                                                                                  | Ruang Cuci                 | Edit<br>Hapus                                                                                |
| $\overline{7}$                        | L6                 | A12                                                                                                  | Penyimpanan Galon          | Edit<br>Hapus                                                                                |
| 8                                     | L6                 | A13                                                                                                  | Nasi                       | Edit<br>Hapus                                                                                |
| 9                                     | L6                 | A14                                                                                                  | Sambal                     | Edit<br>Hapus                                                                                |
|                                       |                    |                                                                                                    | Isi nama area disini       | Hapus                                                                                        |
| Showing 1 to 9 of 9 entries           |                    |                                                                                                    |                            | Previous<br>$\mathbf{1}$<br><b>Next</b>                                                      |

16Gambar 3.16 Tampilan halaman menambahkan area

## 7. Halaman daftar area

Halaman daftar area menampilkan daftar keseluruhan area yang ada diberbagai lokasi. Halaman daftar area diakses dengan mengakses menu *area list* yang terdapat pada *drop down*. Tidak dapat menambahkan area baru pada halaman ini namun memiliki fitur edit dan hapus sama seperti halaman detail lokasi. Gambar 3.17 menampilkan halaman daftar area.

| Show   10 $\vee$ entries |                    | Search:                                          |                      |                    |   |
|--------------------------|--------------------|--------------------------------------------------|----------------------|--------------------|---|
| ٨<br>No                  | <b>Location ID</b> | $\Rightarrow$<br>$\Rightarrow$<br><b>Area ID</b> | Area                 | $\hat{\mathbb{U}}$ | ÷ |
| 1                        | L6                 | <b>A7</b>                                        | Ruang Loading Barang | Edit<br>Hapus      |   |
| $\overline{2}$           | L6                 | A <sub>6</sub>                                   | <b>Teras Depan</b>   | Edit<br>Hapus      |   |
| 3                        | L6                 | A <sub>8</sub>                                   | Area Locker          | Edit<br>Hapus      |   |
| 4                        | L6                 | A <sub>9</sub>                                   | Area Packing         | Edit<br>Hapus      |   |
| 5                        | L6                 | A10                                              | Ruang Kerja          | Edit<br>Hapus      |   |

17Gambar 3.17 Halaman daftar area

### 8. Halaman detail area

Halaman detail area dapat diakses melalui dengan cara menekan *link* yang ada pada kolom "Area ID" pada halaman detail lokasi untuk melihat subbagian atau *item* pada area tersebut. Memiliki tampilan yang sama seperti halaman daftar subbagian namun hanya menampilkan subbagian pada area tertentu saja. Sama halnya seperti lokasi dan area, terdapat tombol untuk menambahkan *item* atau subbagian baru, tombol untuk edit, dan juga tombol untuk menghapus. Halaman detail area dapat dilihat pada gambar 3.18.

| Tambahkan Sub-Area          |                                              |             |                                |                   |                            |                                         |
|-----------------------------|----------------------------------------------|-------------|--------------------------------|-------------------|----------------------------|-----------------------------------------|
| Show $10 \times$ entries    |                                              |             |                                |                   |                            | Search:                                 |
| A<br>No                     | $\frac{\triangle}{\nabla}$<br><b>Area ID</b> | Sub-Area ID | $\stackrel{\triangle}{\nabla}$ | <b>Sub Area</b>   | $\frac{\triangle}{\nabla}$ | <b>Action</b><br>$\triangleq$           |
| 1                           | L7                                           | <b>SB12</b> |                                | Handle Pintu      |                            | Edit<br>Hapus                           |
| $\overline{2}$              | L7                                           | <b>SB11</b> |                                | Langit - Langit   |                            | Edit<br>Hapus                           |
| 3                           | L7                                           | <b>SB10</b> |                                | Lantai            |                            | Edit<br>Hapus                           |
| $\overline{4}$              | L7                                           | <b>SB13</b> |                                | <b>Kaca Pintu</b> |                            | Edit<br>Hapus                           |
| Showing 1 to 4 of 4 entries |                                              |             |                                |                   |                            | $\mathbf{1}$<br>Previous<br><b>Next</b> |

18Gambar 3.18 Halaman detail area

Dengan menekan tombol "edit", akan ditampilkan *modal* yang berisikan formulir untuk mengganti nama area. ID dari area tidak dapat diganti. Gambar 3.19 menampilkan *modal* yang ditampilkan saat tombol "edit" ditekan.

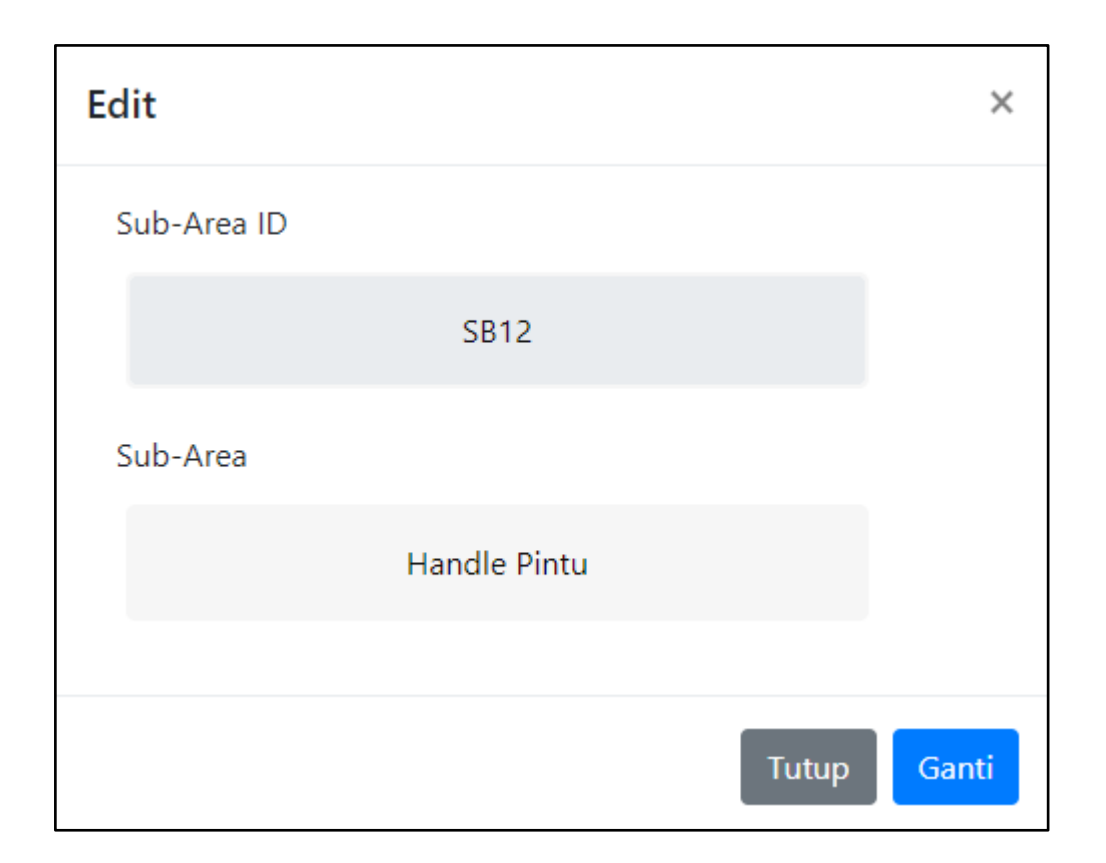

19Gambar 3.19 *Modal* edit subbagian

Dengan menekan tombol "Tambahkan Sub-Area" pada halaman daftar subbagian, akan disediakan baris baru dengan *text area* yang dapat diisi dengan nama subbagian baru. ID subbagian tidak perlu diisi. Setelah mengisi nama subbagian, data dapat disimpan dengan menekan tombol "Submit" yang akan muncul ketika tombol "Tambahkan Sub-Area" ditekan. Tampilan halaman ketika menambahkan subbagian dapat dilihat pada gambar 3.20.

| Tambahkan Sub-Area                    | Submit                   |             |                                                   |                                         |
|---------------------------------------|--------------------------|-------------|---------------------------------------------------|-----------------------------------------|
| Show 10 $\blacktriangleright$ entries |                          |             |                                                   | Search:                                 |
| $\blacktriangle$<br>No                | Area ID<br>$\Rightarrow$ | Sub-Area ID | $\Rightarrow$<br>$\Rightarrow$<br><b>Sub Area</b> | <b>Action</b><br>ô                      |
| 1                                     | L7                       | <b>SB12</b> | <b>Handle Pintu</b>                               | Edit<br>Hapus                           |
| $\overline{2}$                        | L7                       | <b>SB11</b> | Langit - Langit                                   | Edit<br>Hapus                           |
| 3                                     | L7                       | <b>SB10</b> | Lantai                                            | Edit<br>Hapus                           |
| 4                                     | L7                       | <b>SB13</b> | Kaca Pintu                                        | Edit<br>Hapus                           |
|                                       |                          |             | Isi bagian area disini                            | <b>Hapus</b>                            |
| Showing 1 to 4 of 4 entries           |                          |             |                                                   | $\mathbf{1}$<br>Previous<br><b>Next</b> |

20Gambar 3.20 Tampilan halaman menambahkan subbagian

# 9. Halaman daftar subbagian

Halaman daftar subbagian menampilkan daftar keseluruhan subbagian yang ada diberbagai area. Halaman daftar subbagian diakses dengan mengakses menu *item list* yang terdapat pada *drop down*. Tidak dapat menambahkan subbagian baru pada halaman ini namun terdapat fitur edit dan hapus sama seperti halaman detail area. Tampilan halaman dapat dilihat pada gambar 3.21.

| Show 10 $\vee$ entries |                               |                                           |                     | Search:                             |
|------------------------|-------------------------------|-------------------------------------------|---------------------|-------------------------------------|
| $\blacktriangle$<br>No | $\triangle$<br><b>Area ID</b> | $\stackrel{\triangle}{\nabla}$<br>Item ID | Item                | $\stackrel{\triangle}{\nabla}$<br>÷ |
| 1                      | A7                            | <b>SB12</b>                               | <b>Handle Pintu</b> | Edit<br>Delete                      |
| $\overline{2}$         | A7                            | <b>SB11</b>                               | Langit - Langit     | Edit<br>Delete                      |
| 3                      | A7                            | <b>SB10</b>                               | Lantai              | Edit<br>Delete                      |
| $\overline{4}$         | A <sub>6</sub>                | SB9                                       | Langit - Langit     | Edit<br>Delete                      |
| 5                      | A <sub>6</sub>                | SB8                                       | Lantai              | Edit<br>Delete                      |

21Gambar 3.21 Halaman daftar subbagian

### 10. Halaman pembuatan tugas

Halaman pembuatan tugas merupakan fitur yang terdapat pada *user* dengan *role* supervisor. Fitur yang terdapat pada supervisor dapat dilihat pada gambar 3.22 sampai dengan gambar 3.36. Halaman ini menampilkan formulir yang harus diisi sebagai data keterangan dari tugas. Periode pada tugas berfungsi sebagai indikator waktu yang menunjukkan kapan tugas harus dimunculkan pada halaman daftar tugas milik pekerja. Halaman pembuatan tugas dapat dilihat pada gambar 3.22.

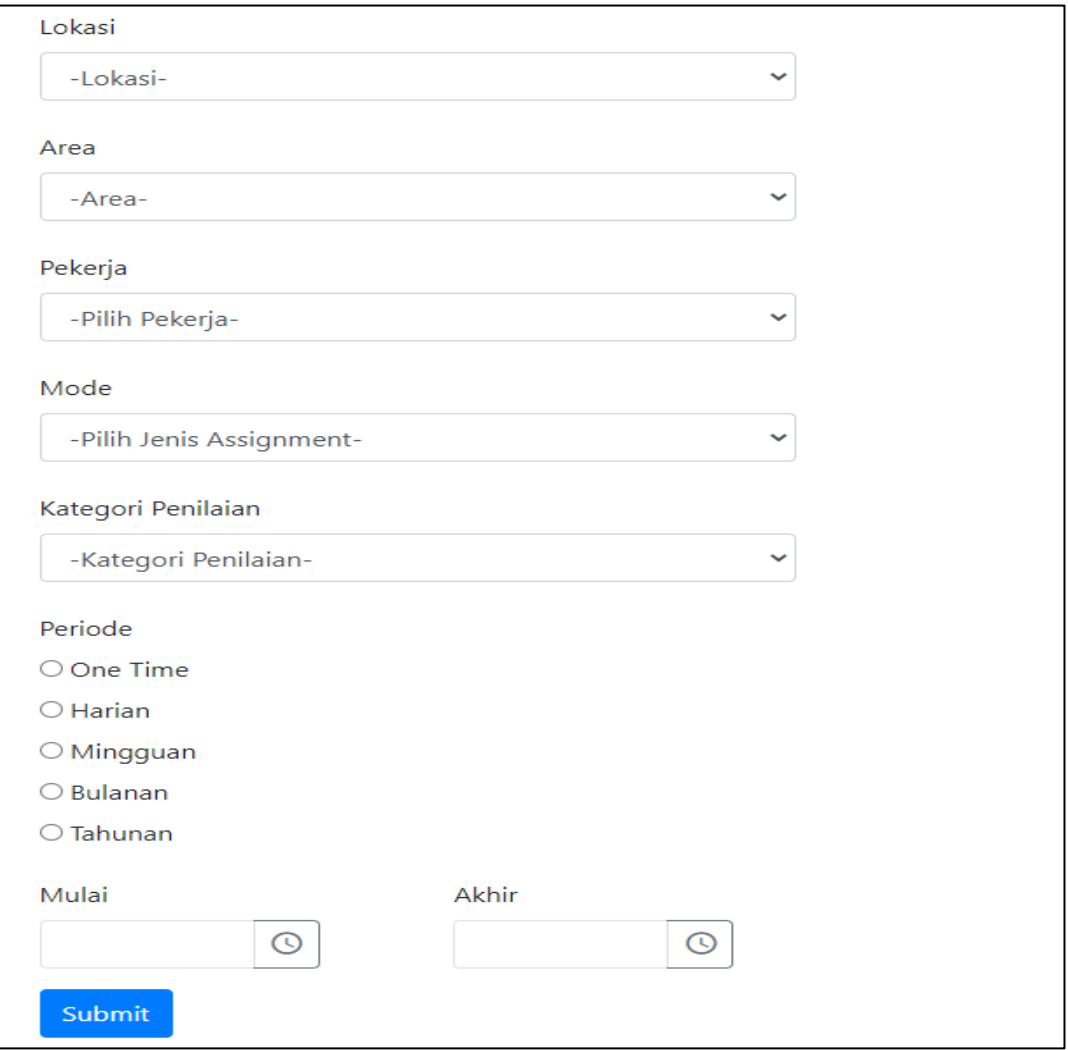

22Gambar 3.22 Halaman pembuatan tugas

#### 11. Halaman daftar tugas

Halaman daftar tugas merupakan halaman yang terdapat pada *user* dengan *role* supervisor. Halaman ini berfungsi untuk melihat daftar tugas yang sudah dibuat dan dapat juga menonaktifkan tugas yang sudah dibuat dengan cara menekan tombol "Hapus" yang tersedia agar tidak lagi dimunculkan sesuai periode yang sudah ditentukan saat membuat tugas. Halaman daftar tugas dapat dilihat pada gambar 3.23.

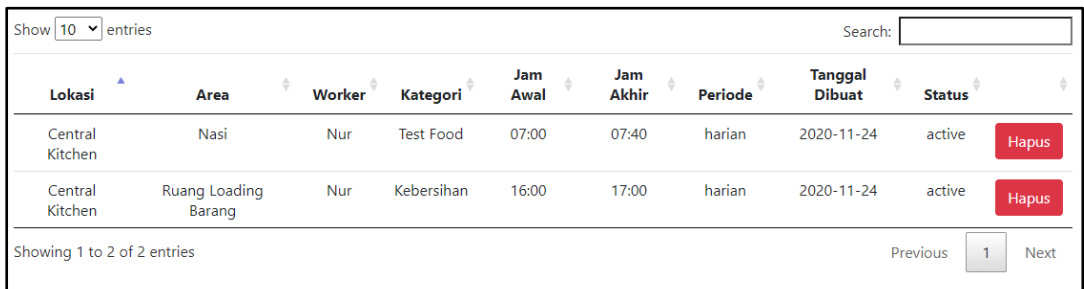

23Gambar 3.23 Halaman daftar tugas

#### 12. Halaman kategori penilaian

Halaman ini menampilkan daftar kategori penilaian yang sudah dibuat oleh supervisor. Dapat menambahkan kategori penilaian yang baru dengan menekan tombol "Tambah Kategori Penilaian". Kategori penilaian juga dapat dihapus dengan menekan tombol "Hapus" yang tersedia. Kategori penilaian hanya dapat dihapus apabila belum terdapat transaksi yang melibatkan kategori penilaian tersebut. Halaman kategori penilaian dapat dilihat pada gambar 3.24.

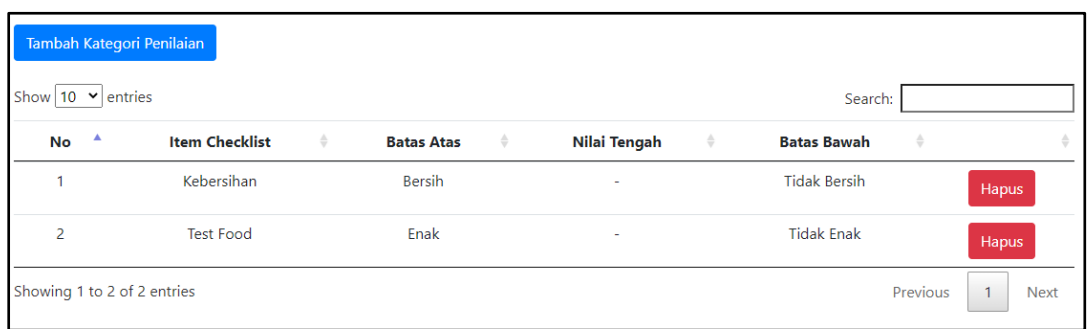

24Gambar 3.24 Halaman kategori penilaian

Dengan menekan tombol "Tambah Kategori Penilaian" akan muncul *modal* yang dapat diisi untuk membuat kategori penilaian yang baru. Gambar *modal* dapat dilihat pada gambar 3.25

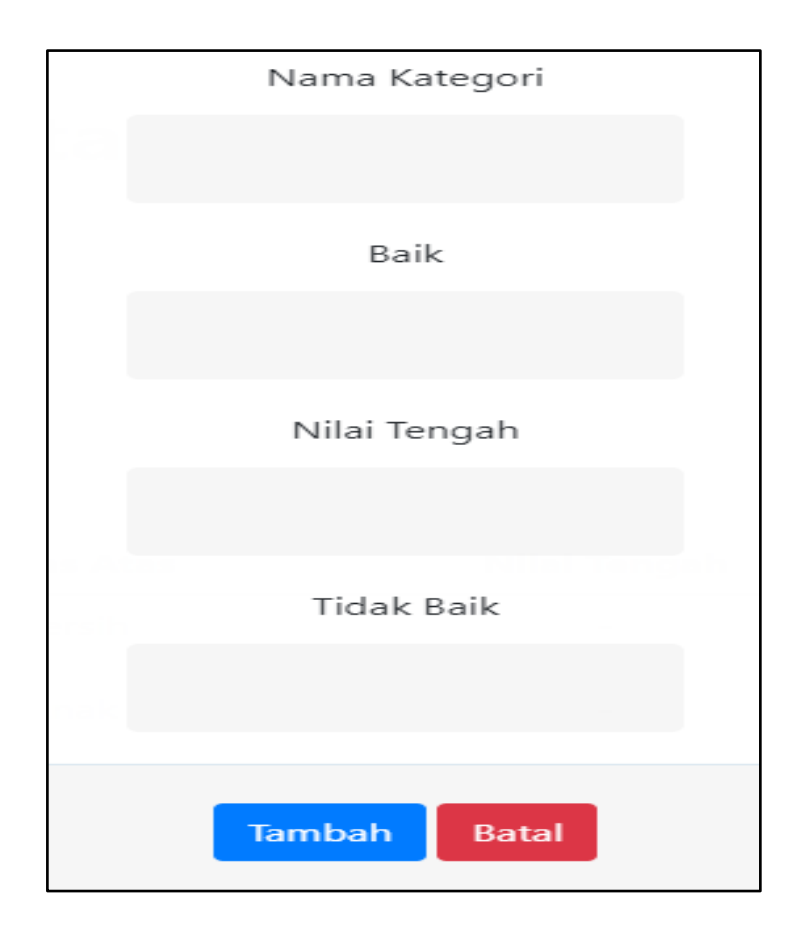

25Gambar 3.25 Formulir penambahan kategori

#### 13. Halaman daftar karyawan

Halaman ini menampilkan *user* dengan *role worker* yang berada di bawah wewenang supervisor terkait. Untuk menambahkan *worker* baru dapat dilakukan dengan menekan tombol "Tambahkan Pekerja". *User* dengan *role worker* harus tersedia terlebih dahulu. Jika *worker* sudah terdaftar pada tabel daftar karyawan maka dapat dimasukkan kedalam *field* pekerja pada formulir pembuatan tugas untuk dilakukan penugasan pada *worker* terkait. Pekerja juga dapat dihapus dari daftar dengan menekan tombol "Hapus" yang tersedia. Halaman daftar karyawan dapat dilihat pada gambar 3.26.

| Tambahkan Pekerja<br>Show 10 $\vee$ entries |   |                 |             |   | Search:                                 |
|---------------------------------------------|---|-----------------|-------------|---|-----------------------------------------|
| No                                          | ▲ | <b>Username</b> | <b>Nama</b> | ٠ | ÷                                       |
|                                             |   | Nur             | Nur Rahmat  |   | Hapus                                   |
| Showing 1 to 1 of 1 entries                 |   |                 |             |   | Previous<br><b>Next</b><br>$\mathbf{1}$ |

26Gambar 3.26 Halaman daftar karyawan

Dengan menekan tombol "Tambahkan Karyawan", akan disediakan baris baru dengan *drop down* yang dapat dipilih berdasarkan *user* dengan *role worker* yang ada pada sistem. Tombol "Submit" akan muncul untuk mendaftarkan karyawan baru pada tabel daftar karyawan. Tampilan halaman ketika menambahkan pekerja baru dapat dilihat pada gambar 3.27. Contoh tampilan *drop down* dapat dilihat pada gambar 3.28.

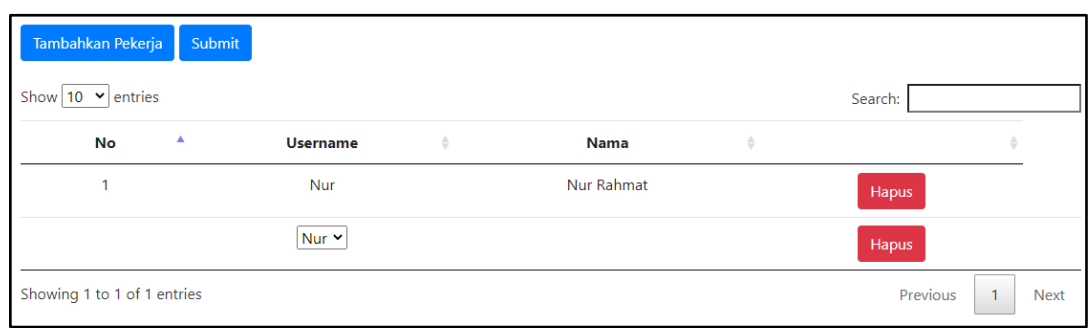

27Gambar 3.27 Tampilan halaman menambahkan pekerja

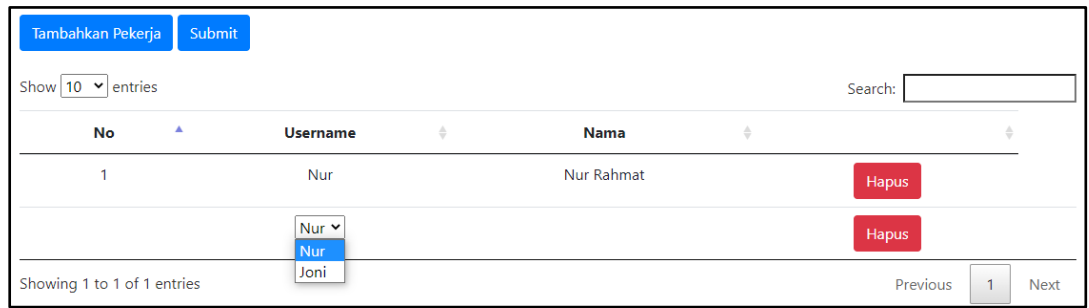

28Gambar 3.28 Tampilan drop down menambahkan pekerja

### 14. Halaman daftar tugas karyawan

Halaman ini menampilkan daftar dari tugas karyawan yang ada pada satu hari tertentu saja. Tugas yang dimunculkan setiap harinya ditentukan berdasarkan periode tugas yang sudah ditentukan saat pembuatan tugas. Untuk melihat tugas karyawan dihari lain dapat dilakukan pencarian melalui tombol "Filter Tanggal". Masingmasing status dari tugas karyawan ditandai dengan warna yang berbeda.

Tugas yang melewati batas waktu yang ditentukan akan ditandai dengan status "Tidak Dikerjakan". Tugas yang tidak dikerjakan tidak dapat dinilai dan otomatis ditandai dengan nilai 0 (dibaca nol atau kosong). Tugas yang tidak dikerjakan dapat diberikan keterangan sesuai dengan kondisi pekerja dilapangan. Halaman daftar tugas karyawan dapat dilihat pada gambar 3.29.

| Show 10 $\blacktriangleright$ entries |                         |            |                     |                  |                     |                           | Search:                    |                                   |               |
|---------------------------------------|-------------------------|------------|---------------------|------------------|---------------------|---------------------------|----------------------------|-----------------------------------|---------------|
| ▲<br>Lokasi                           | ê<br>Area               | Worker     | <b>Tanggal</b>      | Jam<br>é<br>Awal | Jam<br><b>Akhir</b> | Jam<br>ô<br><b>Submit</b> | ÷<br><b>Status</b>         | Nilai $^{\text{\textregistered}}$ | Keterangan    |
| Central<br>Kitchen                    | Nasi                    | Nur        | $2020 - 11 -$<br>27 | 07:00            | 07:40               |                           | Tidak Dikerjakan           | 0%                                | Cuti          |
| Central<br>Kitchen                    | Ruang Loading<br>Barang | Nur        | $2020 - 11 -$<br>27 | 16:00            | 17:00               | 13:34                     | Selesai                    | 50%                               | Lihat         |
| Central<br>Kitchen                    | Ruang Loading<br>Barang | Nur        | $2020 - 11 -$<br>28 | 16:00            | 18:00               | 17:01                     | Menunggu<br>Penilaian      | 0%                                | Lihat         |
| Central<br>Kitchen                    | Ruang Loading<br>Barang | <b>Nur</b> | $2020 - 11 -$<br>28 | 18:00            | 20:00               |                           | <b>Belum</b><br>Dikerjakan | 0%                                | Edit<br>Hapus |

29Gambar 3.29 Halaman daftar tugas karyawan

Tugas yang dapat dinilai hanya tugas dengan status "Menunggu Penilaian". Dengan menekan tombol "Lihat", akan dimunculkan *modal* berisi formulir penilaian dari tugas yang sudah dikerjakan. *Modal* penilaian memiliki tampilan yang berbeda tergantung tipe tugas yang ditentukan saat pembuatan tugas. Tipe pasif mengharuskan *worker* mengirim foto sebagai bukti tugas selesai dikerjakan. Tipe aktif mengharuskan supervisor untuk turun kelapangan dan melihat hasil kerja *worker* secara langsung. *Modal* penilaian tipe pasif dapat dilihat pada gambar 3.30 dan gambar 3.31. *Modal* penilaian tipe aktif dapat dilihat pada gambar 3.32 dan gambar 3.33.

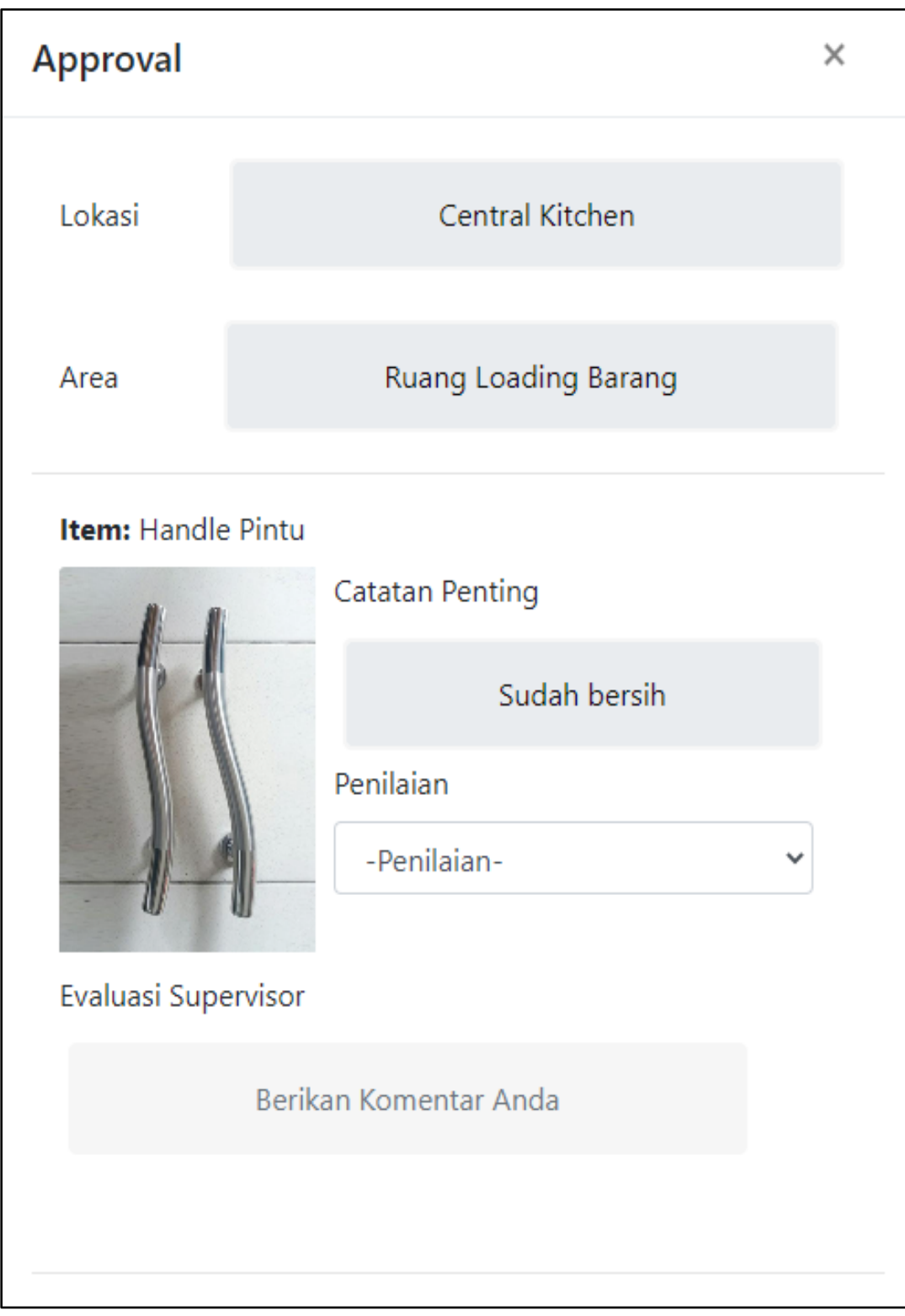

30Gambar 3.30 *Modal* penilaian tugas tipe pasif

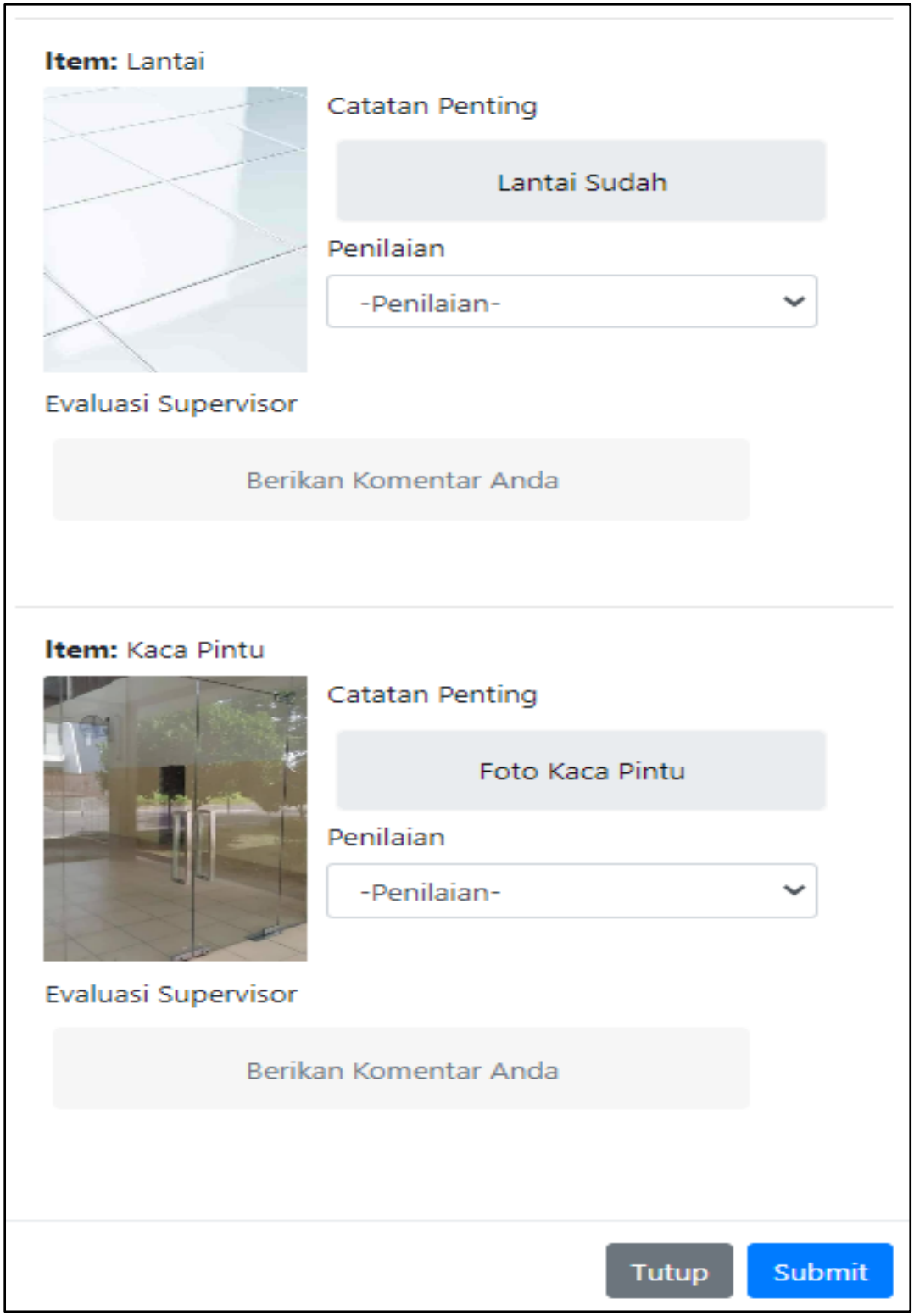

31Gambar 3.31 *Modal* penilaian tugas tipe pasif bagian dua

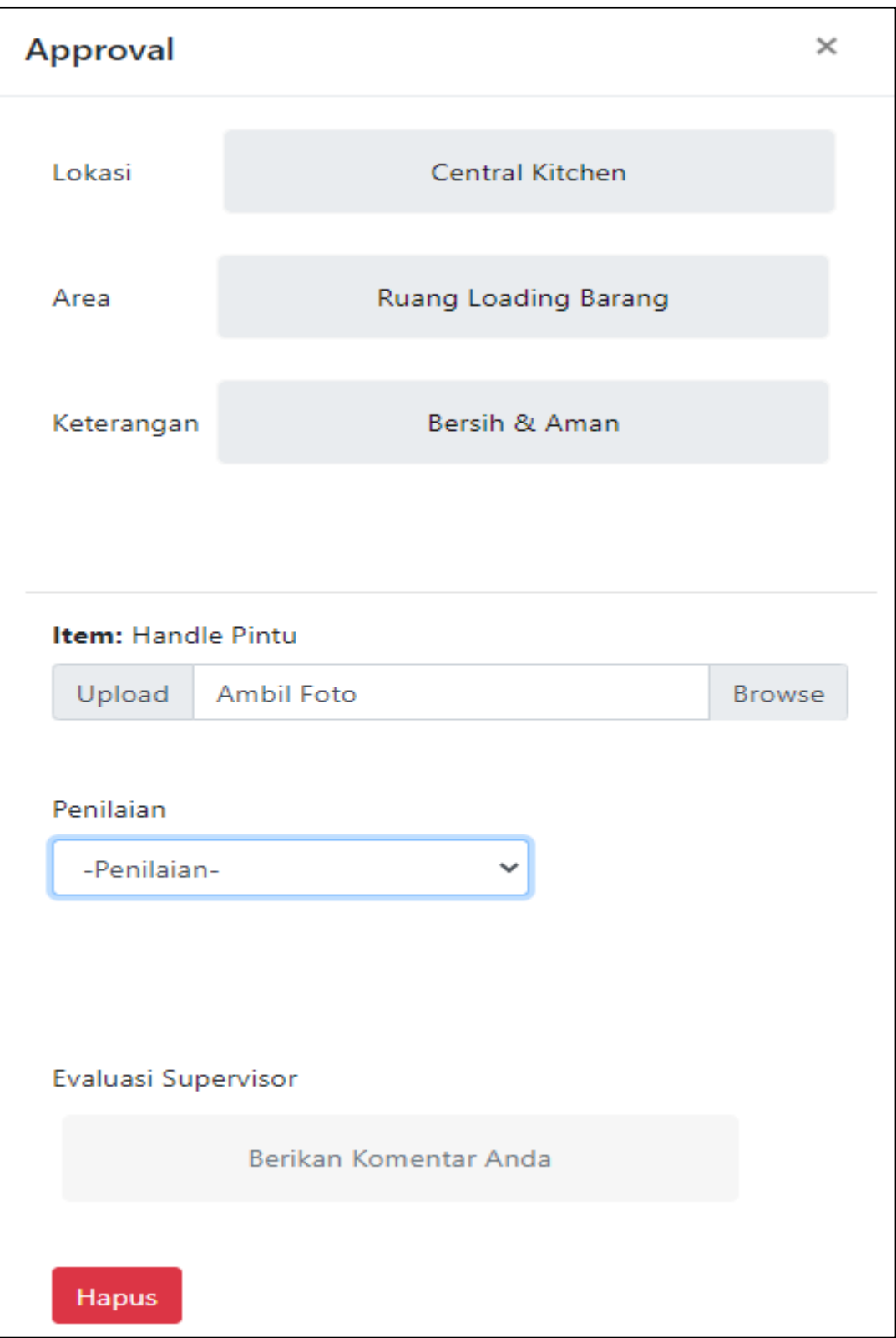

32Gambar 3.32 *Modal* penilaian tugas tipe aktif

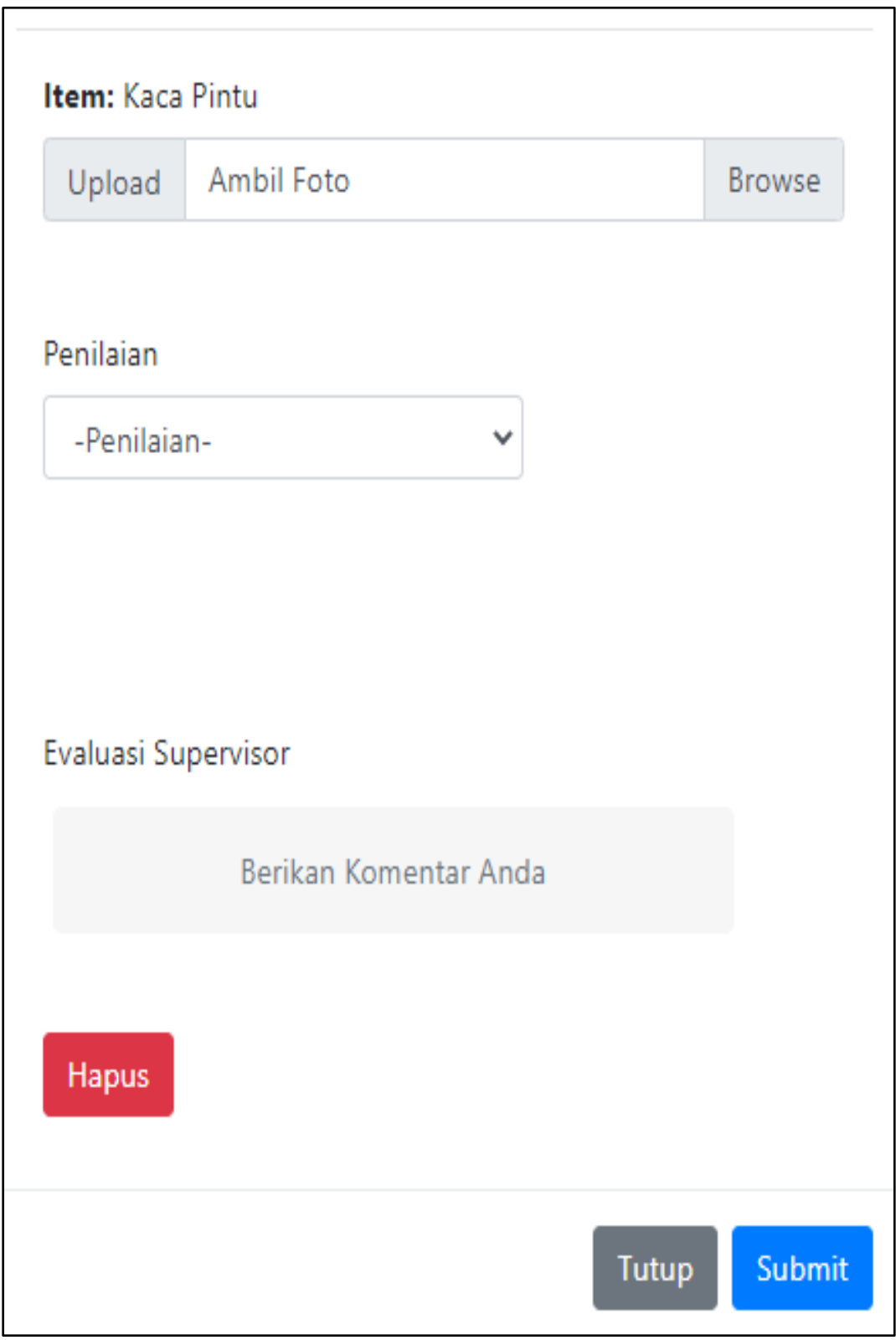

33Gambar 3.33 *Modal* penilaian tugas tipe aktif bagian dua

Dengan menekan tombol "Filter Tanggal" akan dimunculkan *modal* untuk mengisi periode waktu yang digunakan untuk menampilkan tugas yang ada pada periode waktu terkait. Gambar *modal* filter tanggal dapat dilihat pada gambar 3.34.

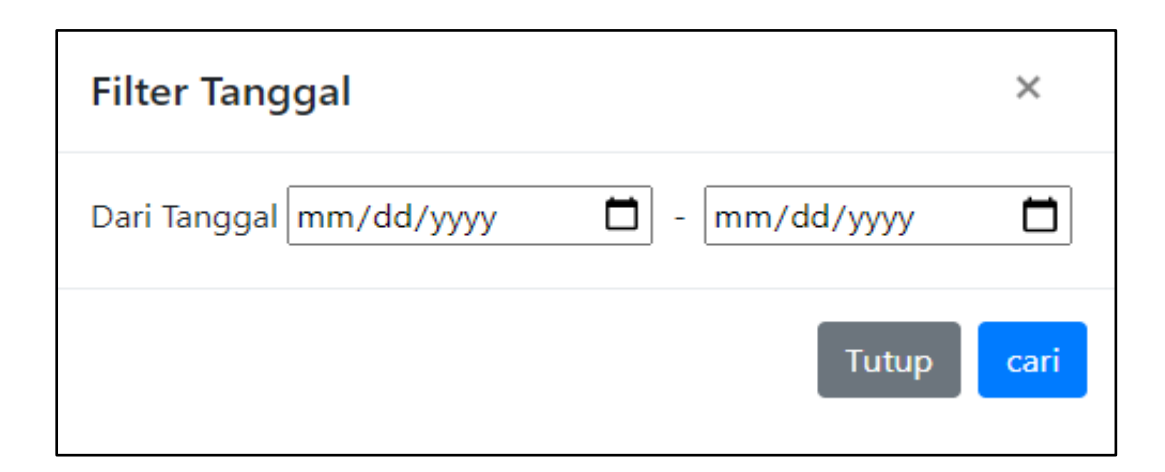

34Gambar 3.34 *Modal* filter tanggal

## 15. Halaman Edit Tugas

Halaman ini diakses dengan menekan tombol "Edit" pada tugas dengan status "Belum Dikerjakan". Informasi yang dapat diubah terbatas hanya pada pergantian pekerja atau *worker*, perubahan kategori penilaian, dan perubahan jangka waktu pengerjaan dari tugas. Lokasi dan area penugasan tidak dapat diubah. Halaman edit tugas dapat dilihat pada gambar 3.35.

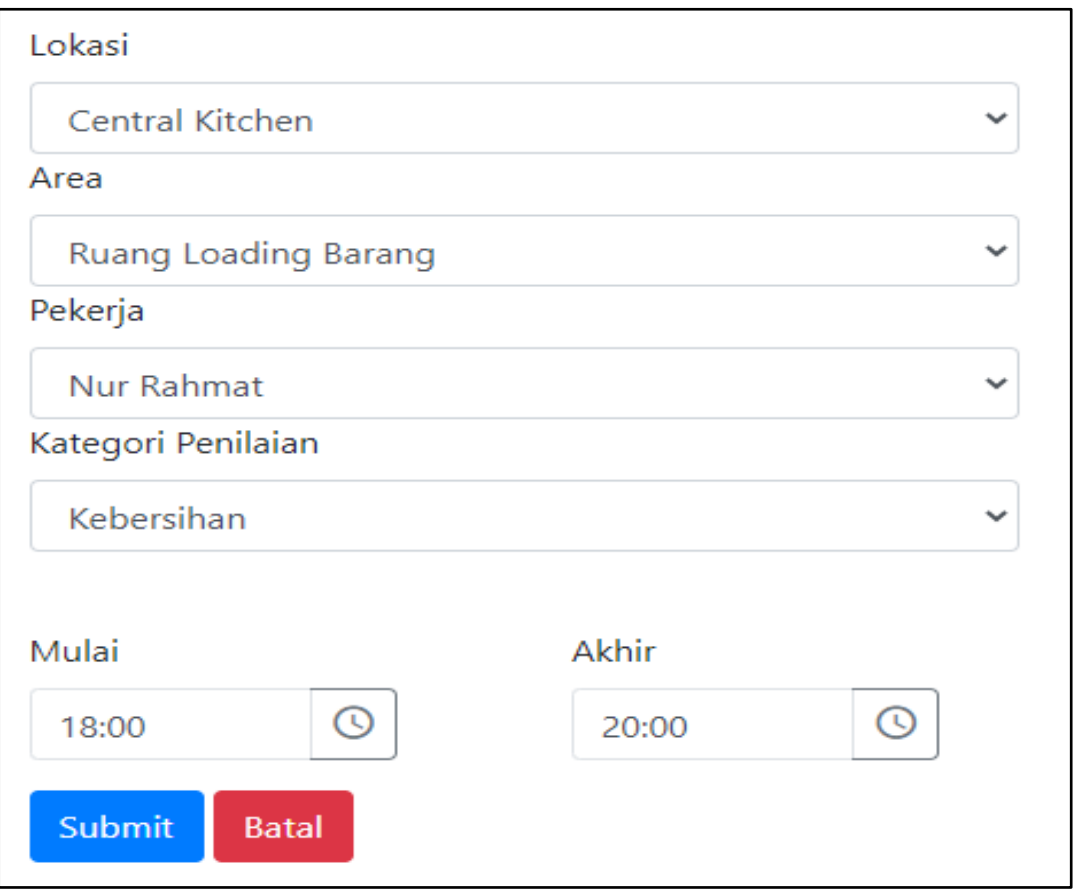

35Gambar 3.35 Halaman edit tugas

### 16. Halaman daftar nilai

Merupakan halaman untuk menampilkan rata-rata penilaian pekerja selama mengerjakan seluruh tugas. Penilaian dapat dilakukan filter berdasarkan periode tanggal dengan menekan tombol "Filter Tanggal". Hanya tugas dengan status selesai atau tugas dengan status "Tidak Dikerjakan" dengan keterangan "Hadir" yang masuk dalam kategori penilaian. Warna pada kolom nilai menunjukkan status kurang atau lebihnya suatu nilai dari batas kriteria nilai wajar. Warna hijau apabila nilai di atas kriteria dan warna merah apabila nilai berada di bawah kriteria. Halaman daftar nilai dapat dilihat pada gambar 3.36.

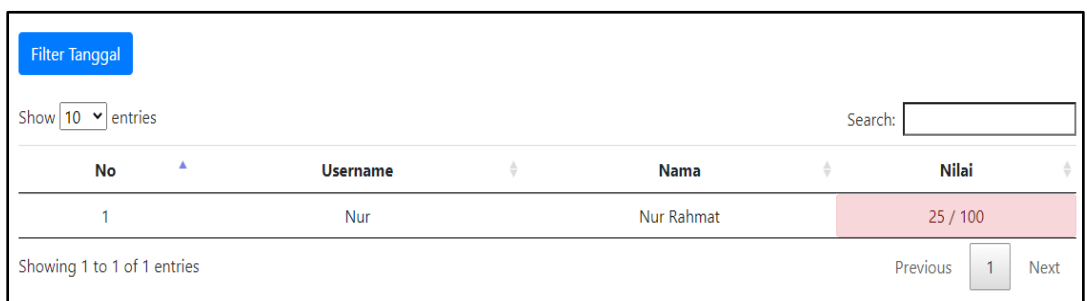

# 36Gambar 3.36 Halaman daftar nilai

### 17. Halaman daftar tugas pekerja

Halaman ini merupakan halaman milik *user* dengan *role worker* yang memuat daftar tugas yang harus dikerjakan oleh *user* terkait. Memiliki tampilan yang serupa dengan halaman daftar tugas milik supervisor namun fitur yang dimiliki berbeda. Dengan menekan tombol "Isi Tugas", dimunculkan *modal* untuk mengisi tugas yang diberikan. Halaman daftar tugas pekerja dapat dilihat pada gambar 3.37.

| Show $10 \times$<br>entries |                         |             |                     |             |                     | Search:              |                       |              |           |  |  |
|-----------------------------|-------------------------|-------------|---------------------|-------------|---------------------|----------------------|-----------------------|--------------|-----------|--|--|
| $\blacktriangle$<br>Lokasi  | Area                    | ÷<br>Worker | <b>Tanggal</b>      | Jam<br>Awal | Jam<br><b>Akhir</b> | Jam<br><b>Submit</b> | ÷.<br><b>Status</b>   | <b>Nilai</b> |           |  |  |
| Central<br>Kitchen          | Ruang Loading<br>Barang | Nur         | $2020 - 11 -$<br>28 | 16:00       | 18:00               | 17:01                | Menunggu<br>Penilaian | 0%           | Isi Tugas |  |  |
| Central<br>Kitchen          | Ruang Loading<br>Barang | Nur         | $2020 - 11 -$<br>28 | 18:00       | 20:00               |                      | Belum Dikerjakan      | 0%           | Isi Tugas |  |  |
| Central<br>Kitchen          | Ruang Loading<br>Barang | Nur         | $2020 - 11 -$<br>28 | 19:00       | 20:00               |                      | Belum Dikerjakan      | 0%           | Isi Tugas |  |  |

37Gambar 3.37 Halaman daftar tugas pekerja

Ketika tombol "Isi Tugas" ditekan, akan menampilkan *modal* yang berisikan formulir untuk mengisi data yang diperlukan sebagai syarat selesainya suatu tugas. Tampilan *modal* berbeda berdasarkan tipe tugas yang ditentukan saat pembuatan tugas. Apabila tipe tugas adalah pasif maka *worker* diharuskan untuk mengirim foto sebagai bukti *item* sudah dibersihkan atau dikerjakan. Jika tipe tugas adalah aktif maka *worker* hanya perlu mengisi keterangan anomali apabila ada dan menekan tombol selesai sebagai konfirmasi bahwa tugas sudah selesai.

Tombol "Isi Tugas" tersedia meskipun status tugas sudah selesai, namun formulir untuk mengisi data dan tombol untuk *submit* tugas tidak tersedia pada tugas tersebut. *Modal* pengisian tugas untuk tipe pasif dapat dilihat pada gambar 3.38 dan gambar 3.39. Gambar 3.40 menampilkan *modal* pengisian tugas dengan tipe aktif.

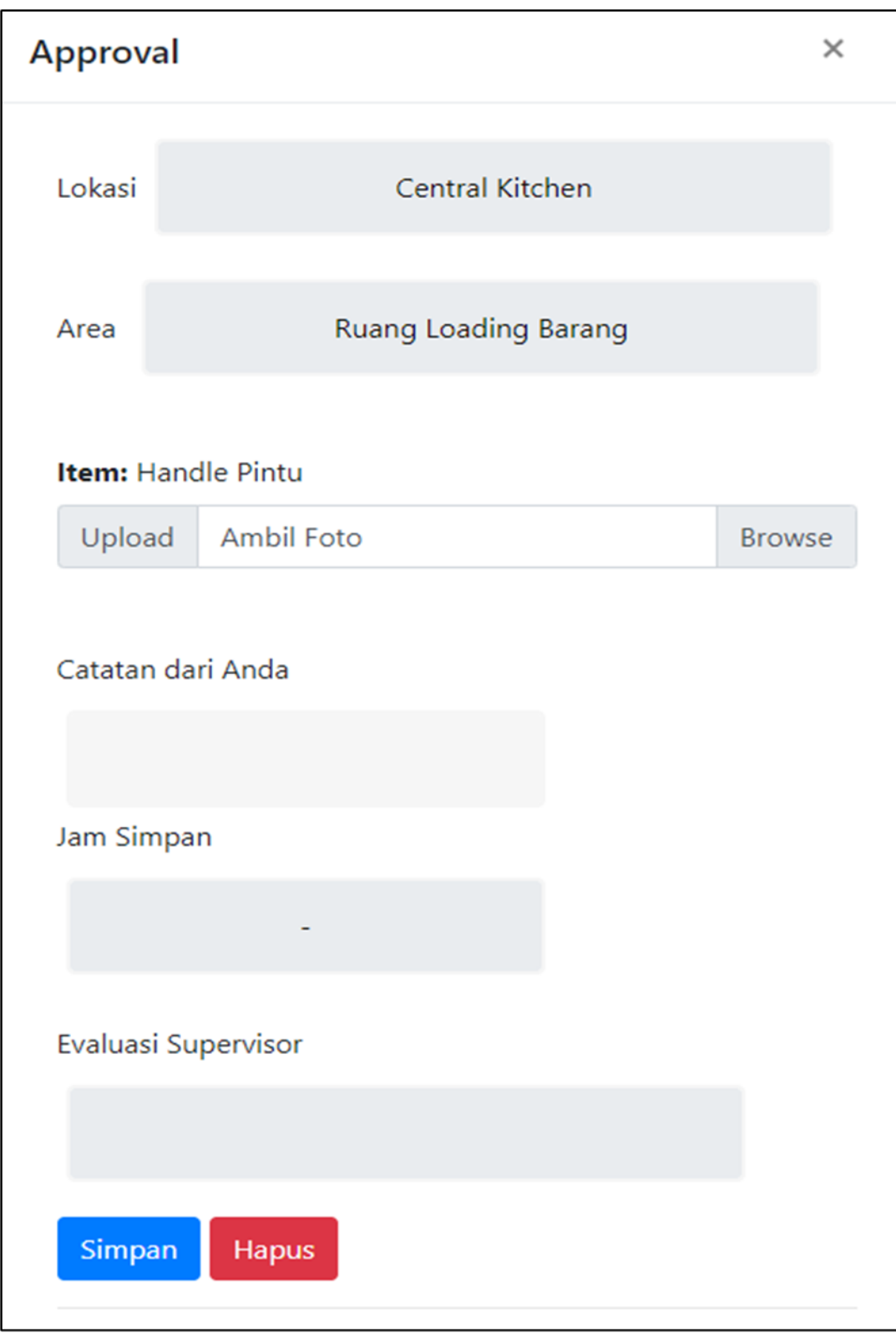

38Gambar 3.38 *Modal* pengisian tugas tipe pasif

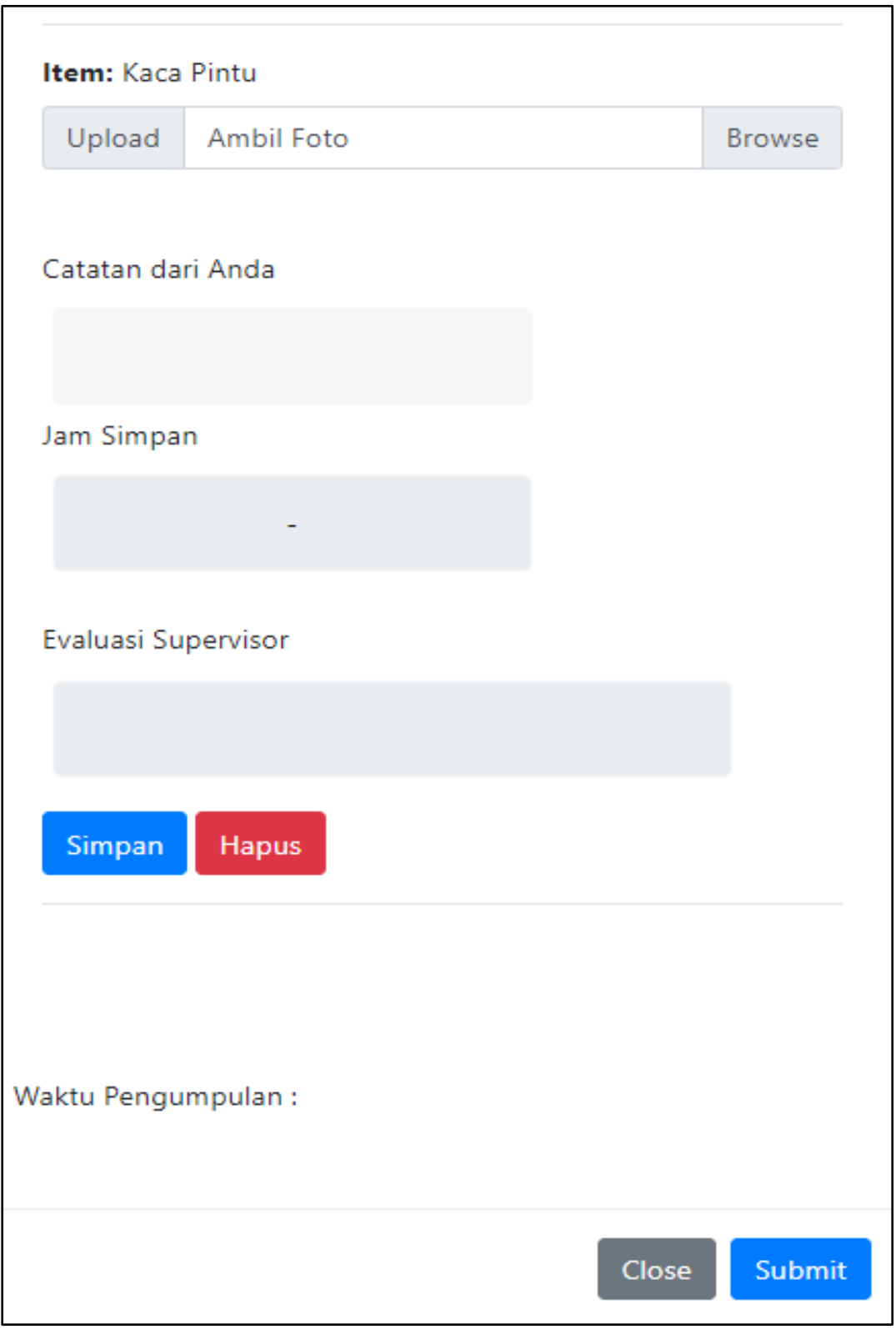

39Gambar 3.39 *Modal* pengisian tugas tipe pasif bagian dua

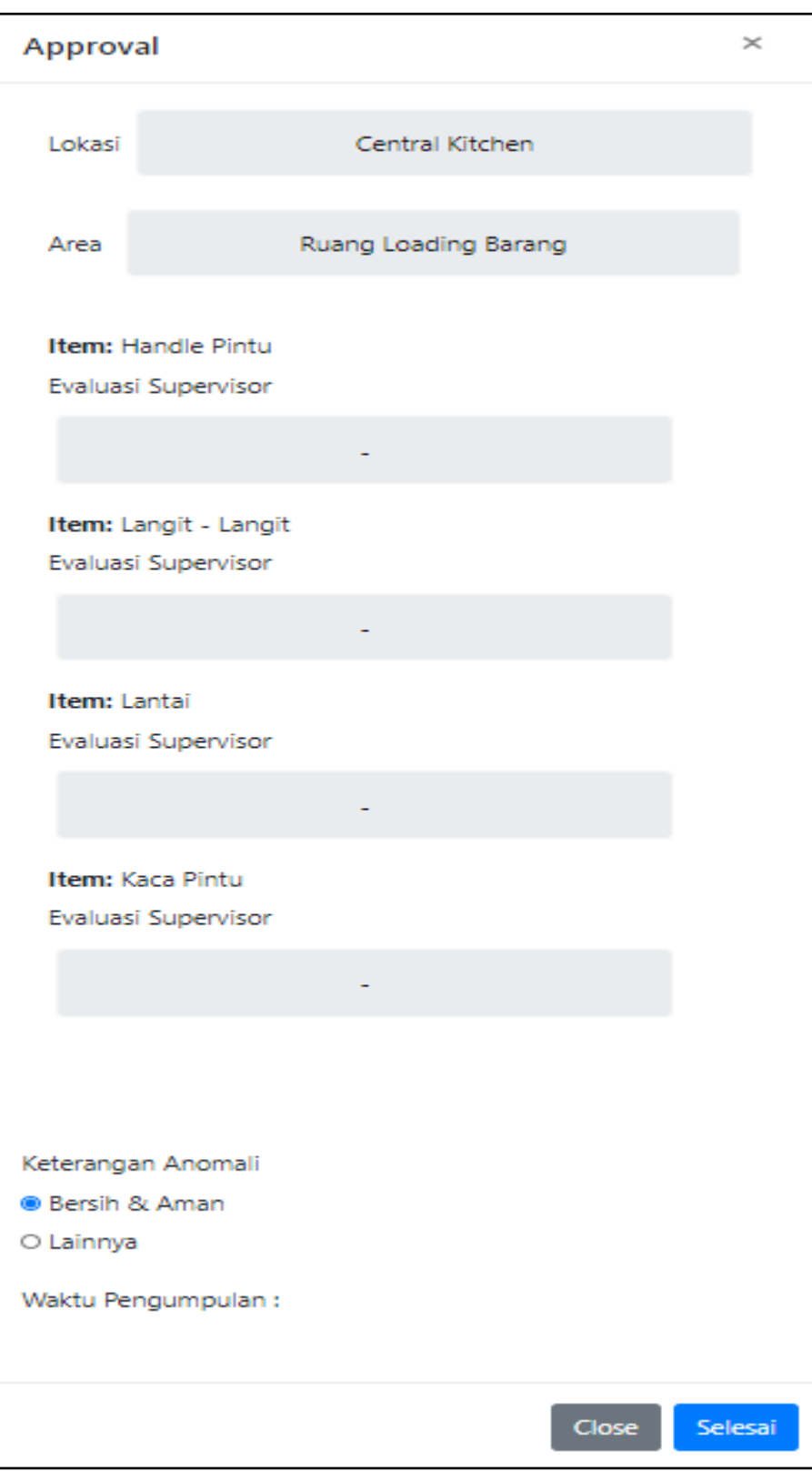

40Gambar 3.40 *Modal* pengisian tugas tipe aktif

#### **3.3.4 Kendala yang Ditemukan**

Pengembangan sistem yang dibuat secara garis besar tidak terlalu sulit apa bila spesifikasi program yang ditentukan tidak berubah-ubah. Yang menjadikannya rumit dikarenakan kurangnya pengalaman saat pertama kali merancang baik *front end* maupun *backend*. Permintaan dari *client* yang selalu berubah-ubah membuat penyelesaian program menjadi lebih lama. Secara umum kendala-kendala yang ditemui adalah sebagai berikut.

- 1) Perubahan spesifikasi program di tengah pembangunan sistem.
- 2) Waktu yang singkat untuk spesifikasi yang tinggi membuat proses pembangunan tidak diproses secara mendalam sehingga banyak ditemukan *bug* ketika dicoba di lapangan.
- 3) Pengalaman penulis dalam merancang *database* sekaligus *backend* dari *website* menghambat pembangunan sistem untuk beberapa minggu pertama.

#### **3.3.5 Solusi Atas Kendala yang Ditemukan**

Solusi dari kendala yang ada cukup sederhana. Spesifikasi pada program sudah seharusnya ditetapkan dan disepakati bersama untuk tidak dilakukan perubahan saat sudah memasukki tahap pengembangan. Selain itu, kurangnya pengalaman penulis juga dapat diatasi dengan melakukan lebih banyak komunikasi dengan senior dan juga supervisor jika mengalami kesulitan saat pengembangan program